#### net.Console 3.5

#### Guida utente

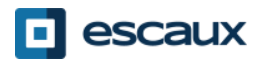

## Indice

- Avvio, login, logout
- Struttura dell'applicazione
- Step by step
	- Rispondere ad una telefonata
	- Terminare una telefonata
	- Iniziare una telefonata
	- Trasferimento assistito
	- Blind transfer
	- Parcheggio telefonate
- Funzionalità avanzate(X900)
- Personalizzare l'applicazione
	- Preferenze generali
	- Scorciatoie da tastiera
	- Speed dial
	- Dimensioni font
	- Elenco telefonico
	- Segreteria telefonica

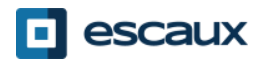

# Il tuo desktop

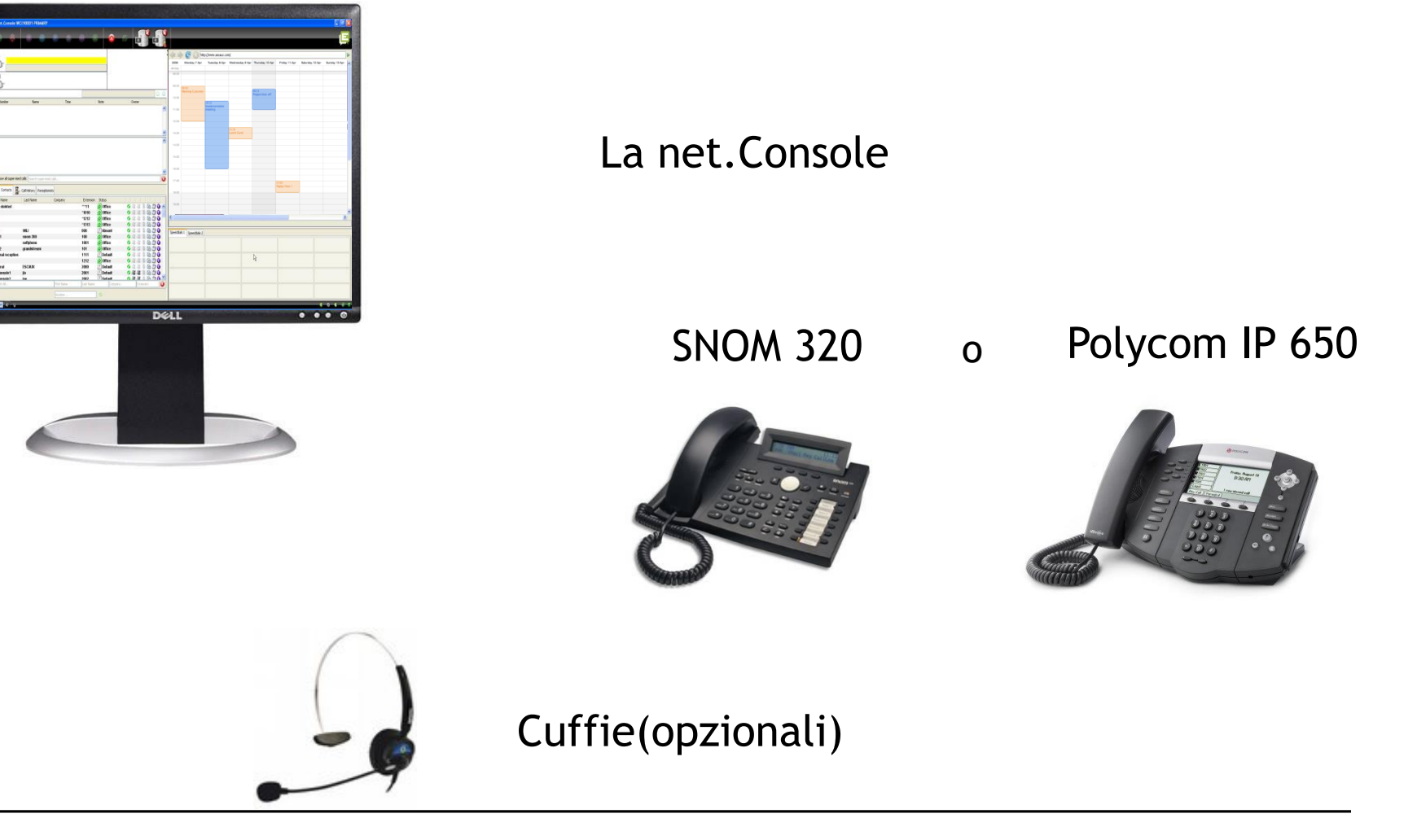

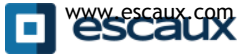

www.escaux.com

# Avvio, login, logout

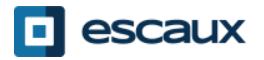

# Authenticate and Login

• Prima di poter iniziare ad accettare telefonate, è necessario autenticarsi ed effettuare il login.

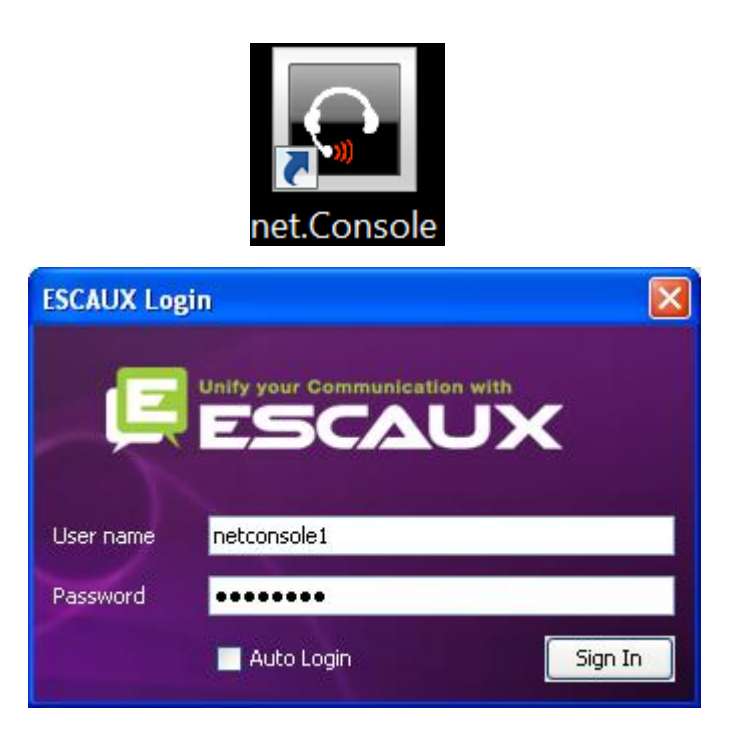

*Finestra di autenticazione*

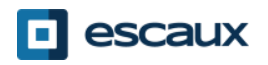

# Login & Logout

- Logged out: nessuna telefonata generale o personale
- In pausa: nessuna telefonata generale, solo personali. Questo stato ti consente di terminare le tue telefonate prima di effettuare il log out.
- Logged in: telefonate generali o personali

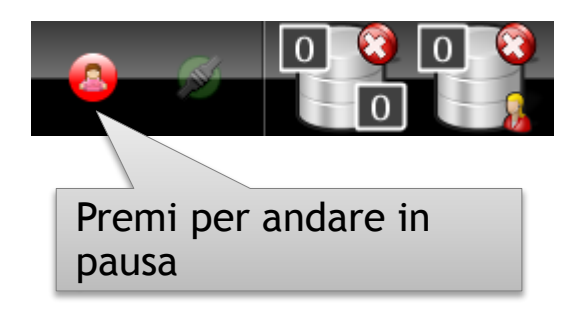

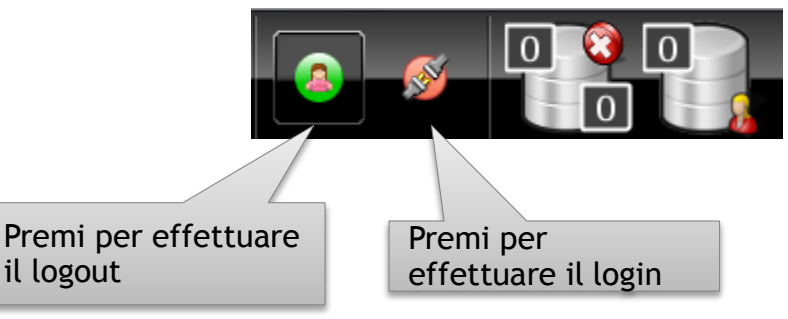

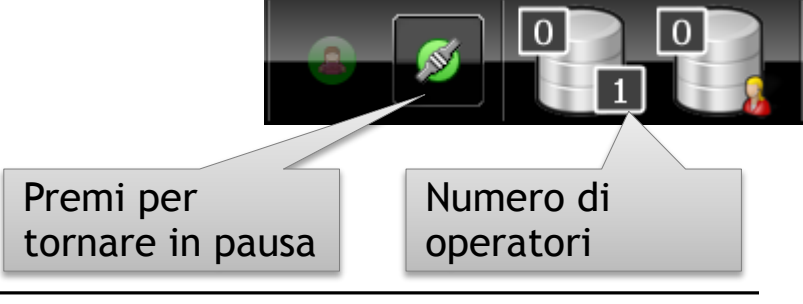

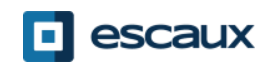

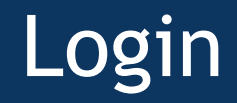

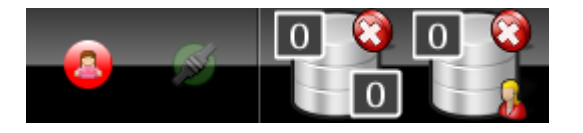

STEP 1 – Andare in Pausa  $\rightarrow$ Clicca sul tasto rosso a sinistra *Sei ora loggato nella tua coda personale Sei ora in pausa nella coda generale*

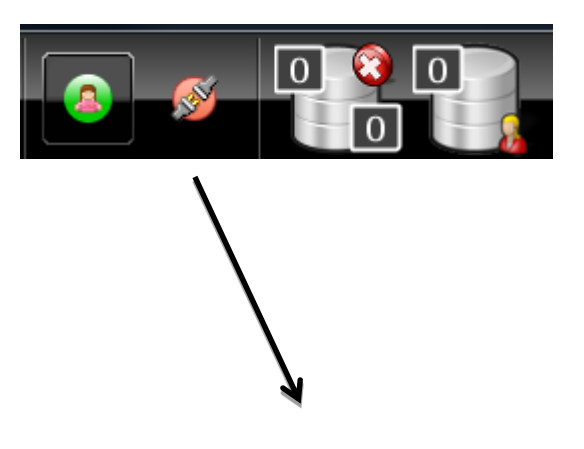

STEP 2 – Andare in Logged In  $\rightarrow$ Clicca sul tasto rosso a destra *Sei ora loggato nella tua coda personale e generica Sei pronto ad accettare telefonate*

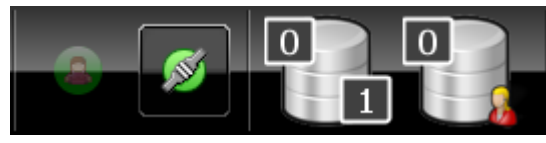

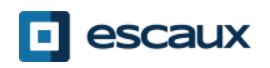

#### Logout

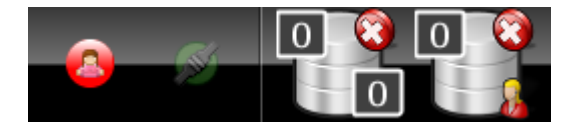

**STEP 2 – Andare in Logged Out**  $\rightarrow$ Clicca sul tasto verde a sinistra *Sei ora sloggato da entrambe le code Non riceverai più telefonate in entrata*

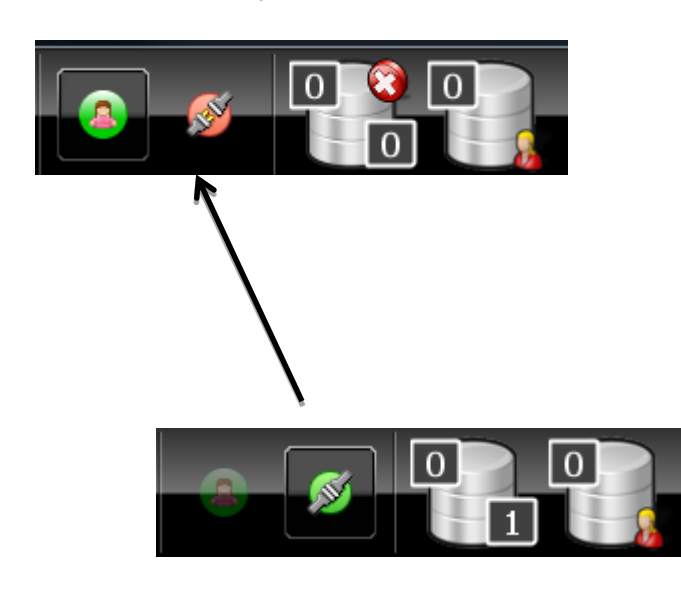

#### **STEP 1 – Andare in Pausa**

 $\rightarrow$ Clicca sul tasto verde a destra *Sei ora in pausa per la coda generale ed ancora collegato alla tua coda personale Puoi terminare le chiamate in* 

*corso ed accettare ancora chiamate personali*

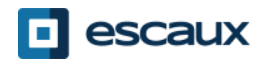

- È consigliabile effettuare il log out prima di chiudere l'applicazione. Se effettui il log out dagli stati "in pausa" o "logged in" apparirà a video un avviso.
- Se effettui comunque il log out, l'applicazione proverà a rimuovere il telefono dalle code ma è comunque consigliabile effettuare il log out prima di chiudere l'applicazione.

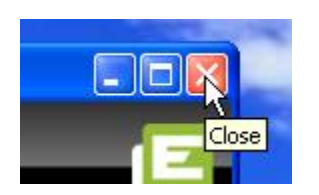

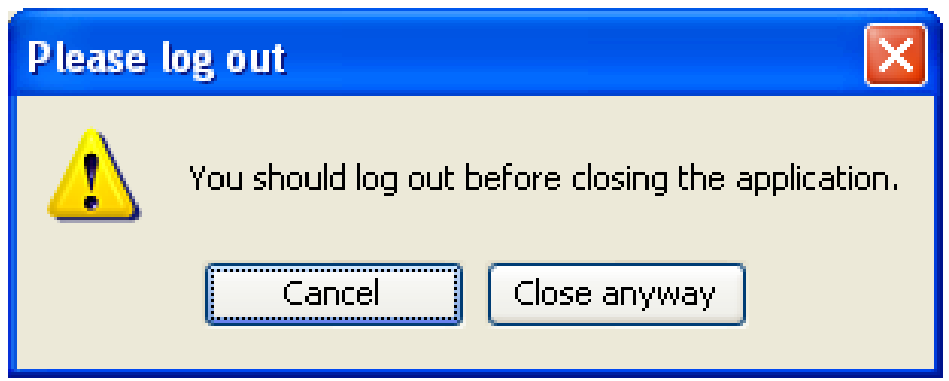

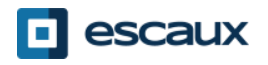

# Struttura dell'applicazione

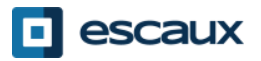

# Layout dello schermo – X900

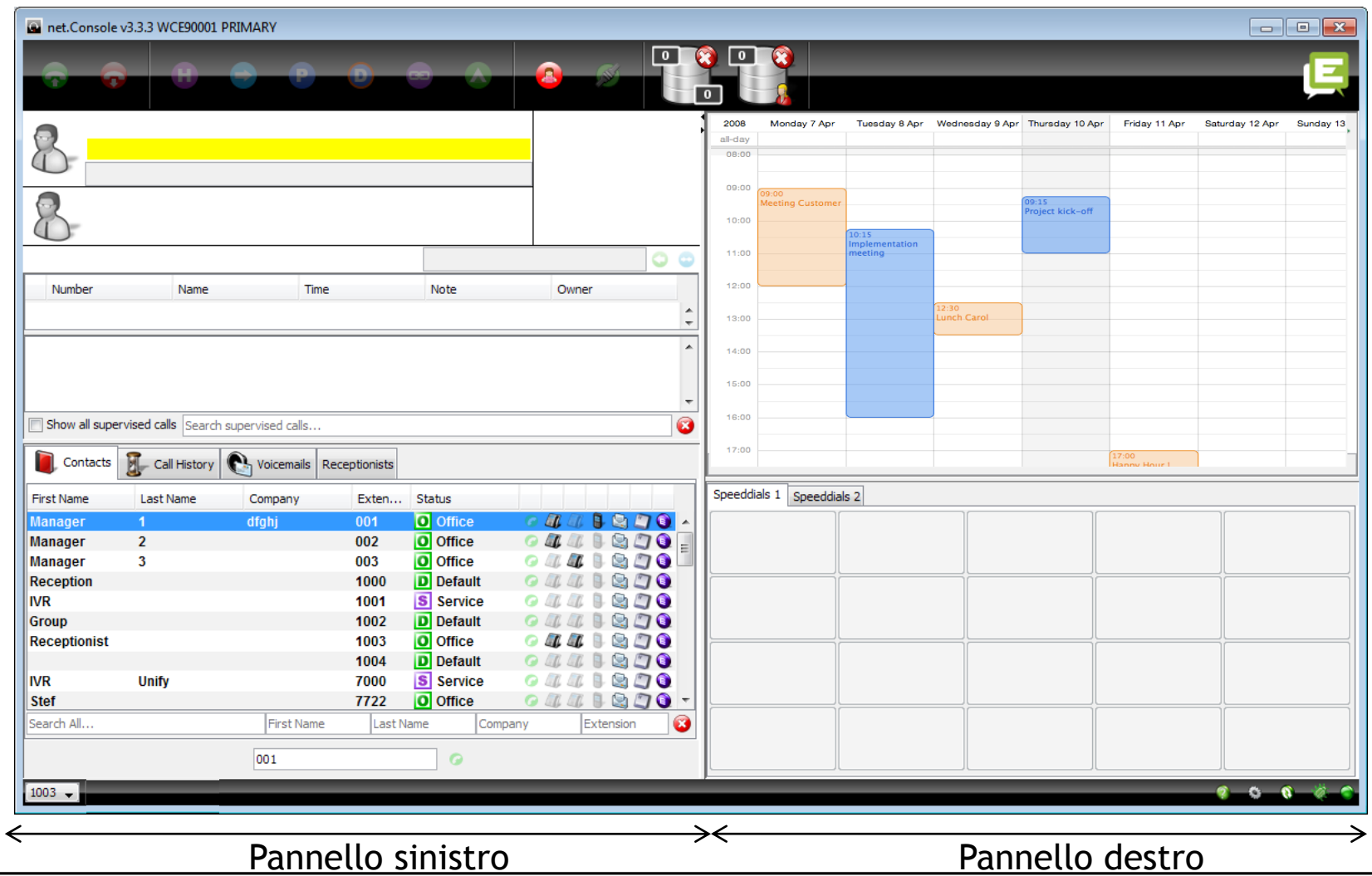

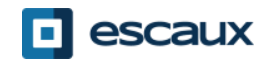

# Layout dello schermo – X700

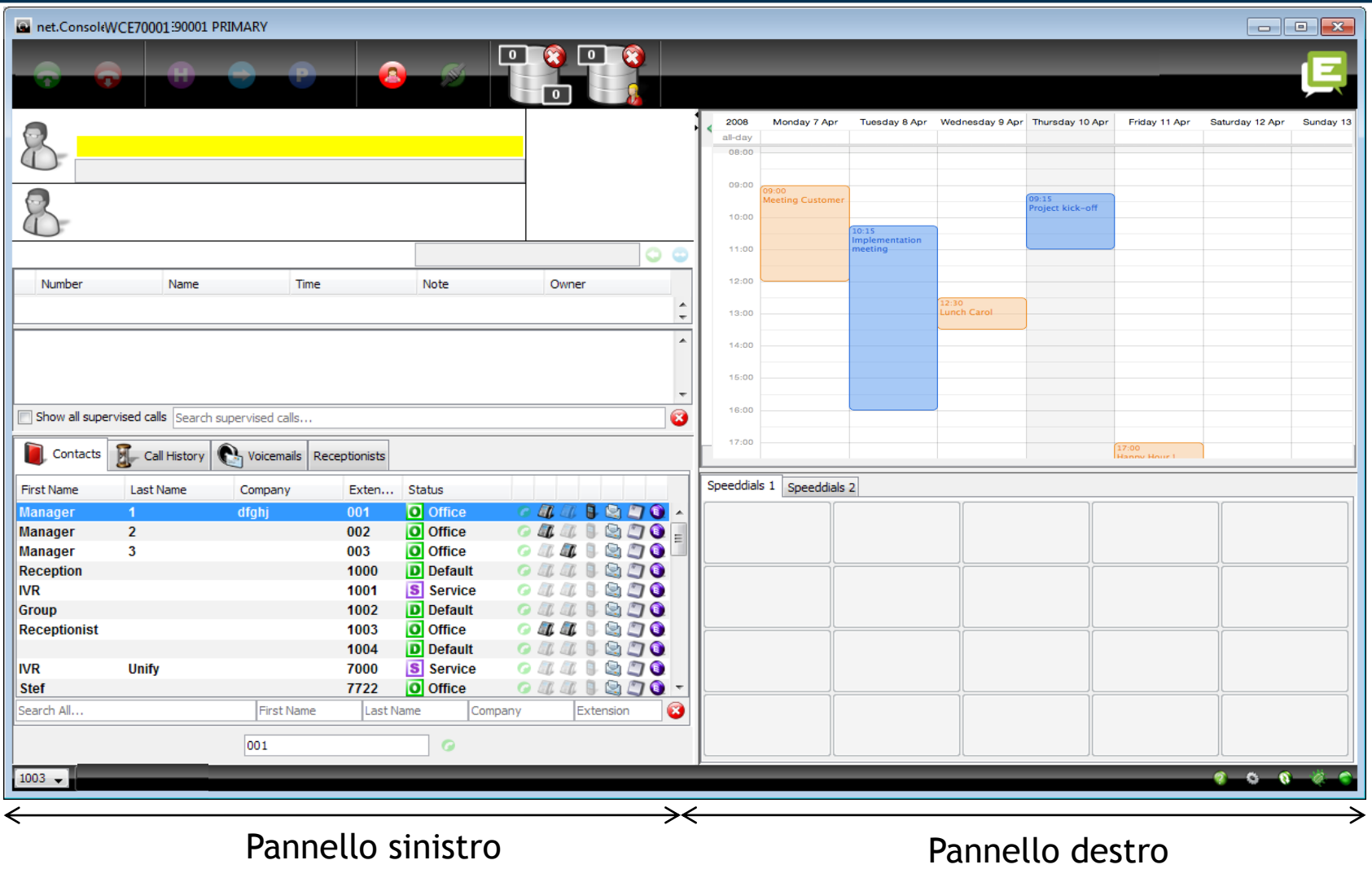

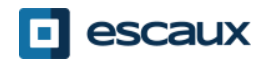

## Pannello sinistro

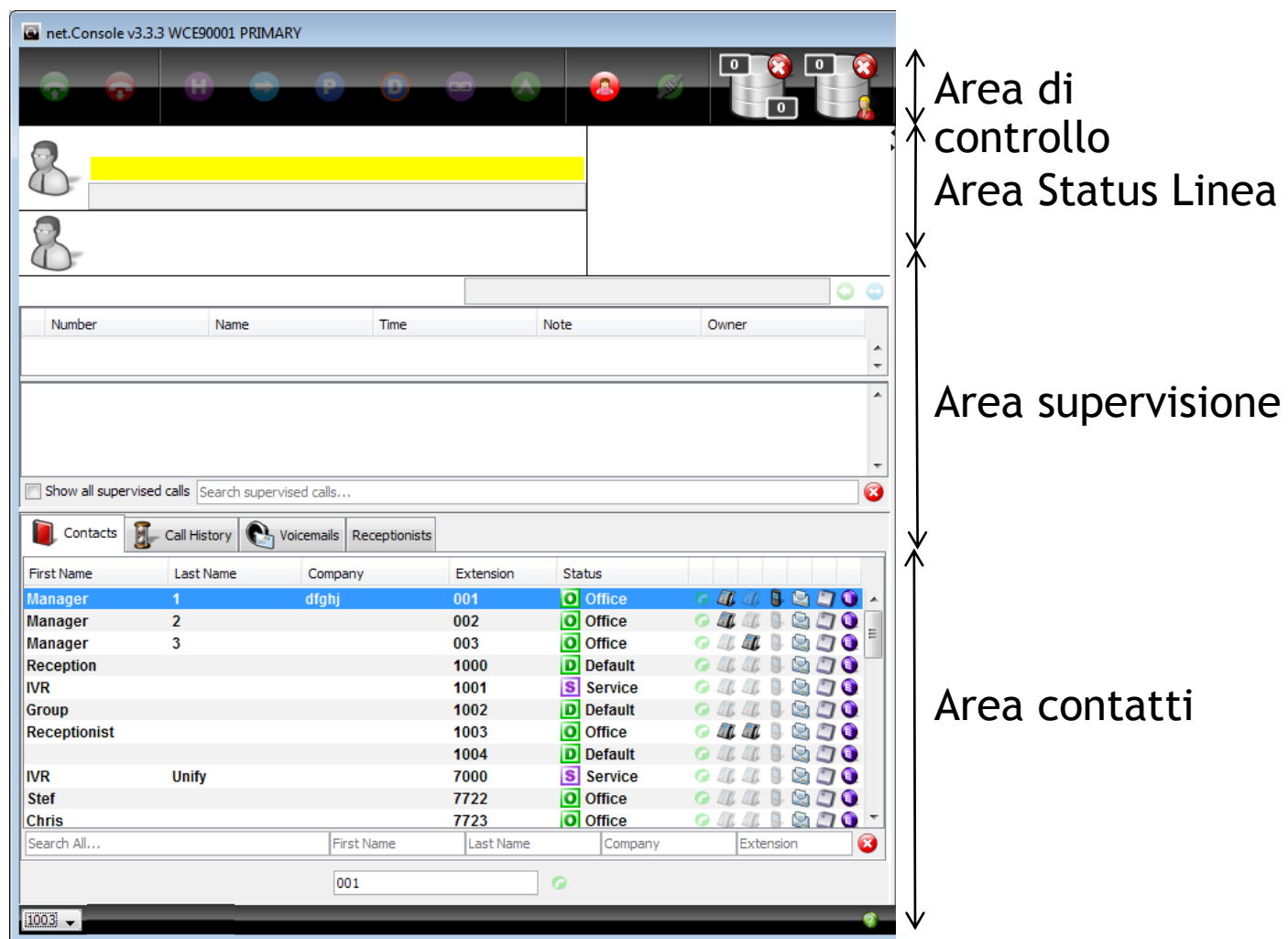

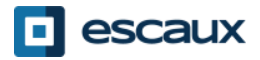

## Pannello destro

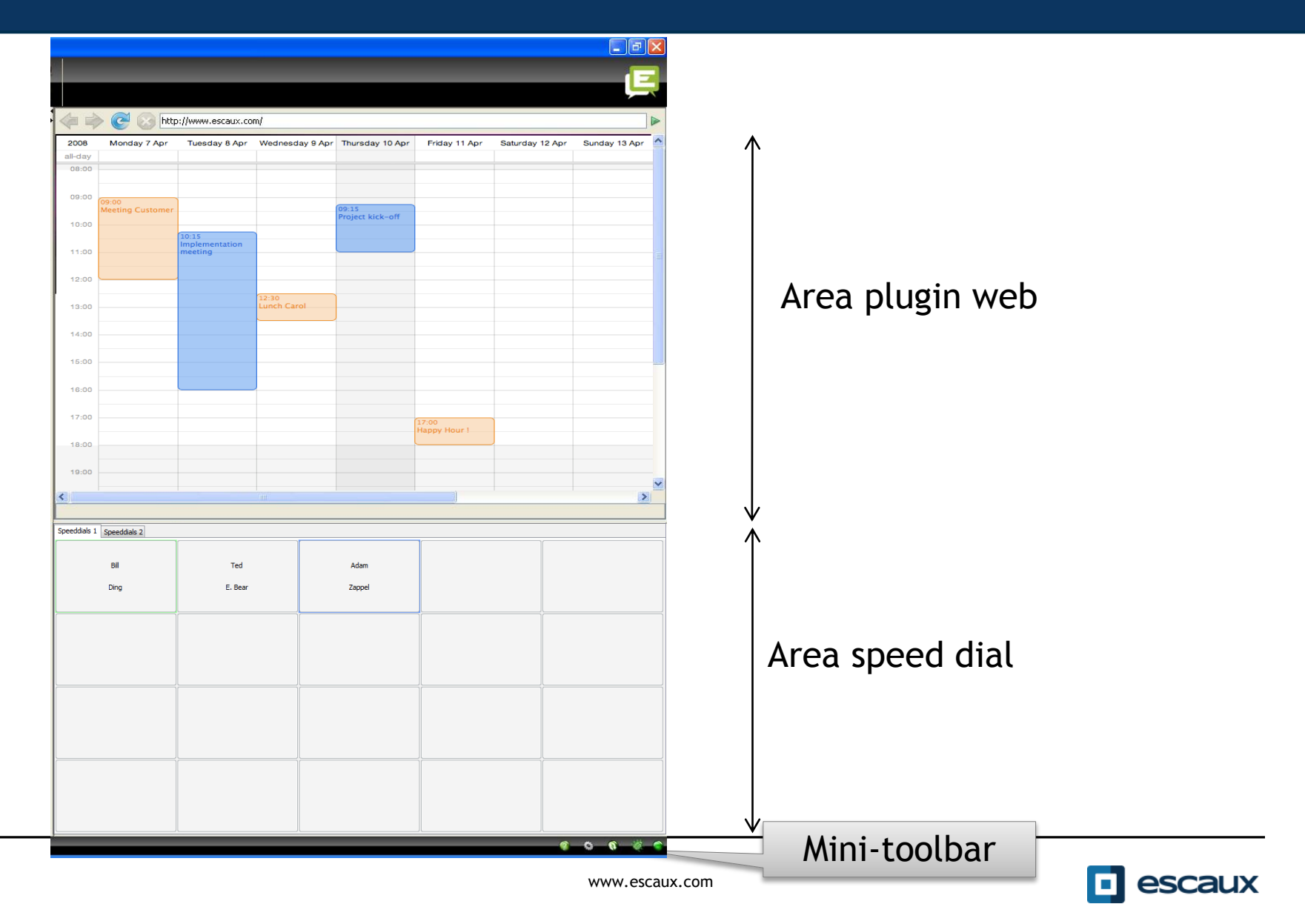

# Stato telefono su speed dial

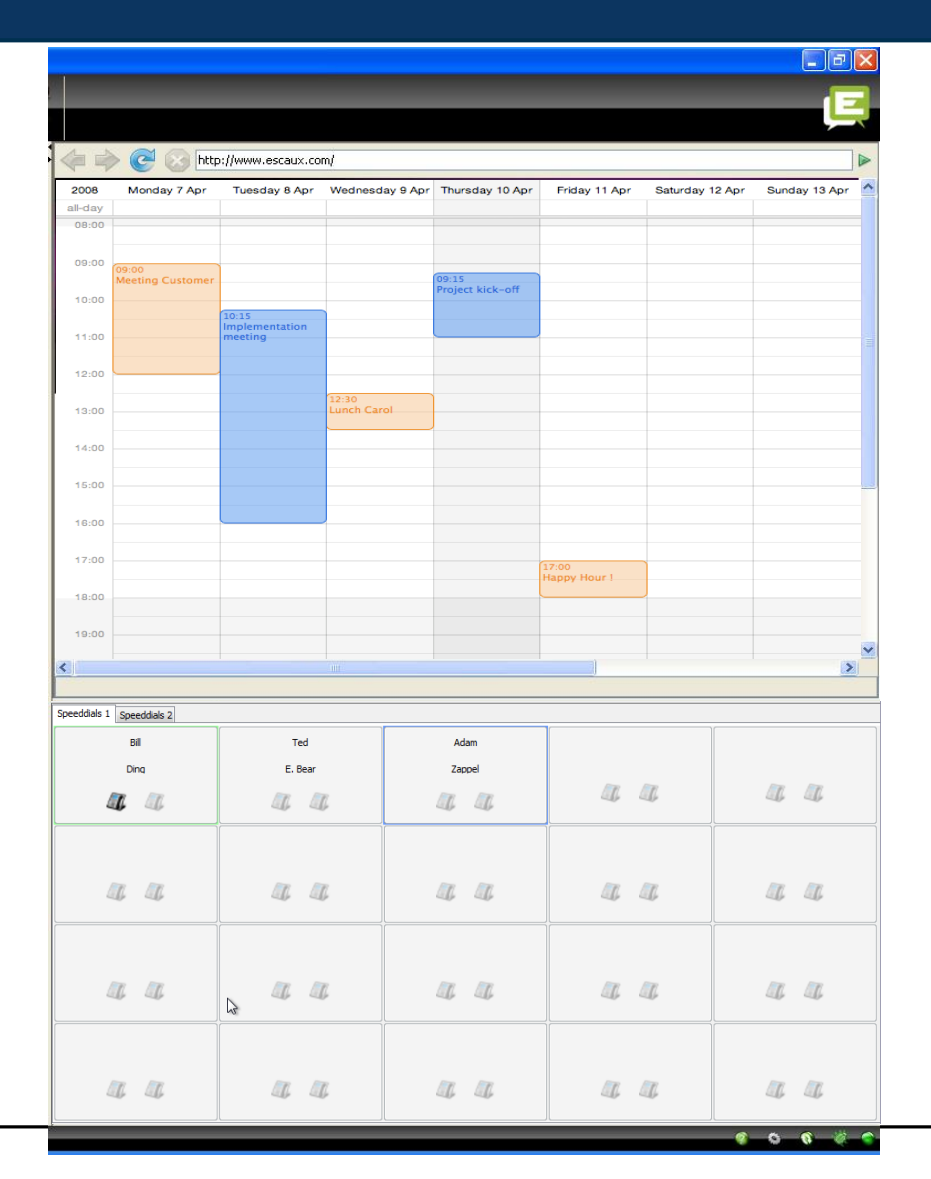

- Puoi vedere lo stato del telefono su speed dial, come per l'Elenco Telefonico, se è un contatto interno
- Questa funzionalità può essere attivata nelle preferenze(vedi dopo)

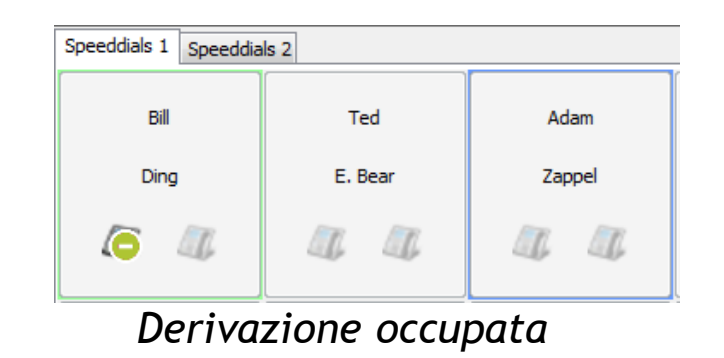

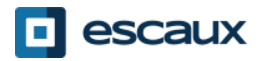

www.escaux.com

#### Focus su componente web

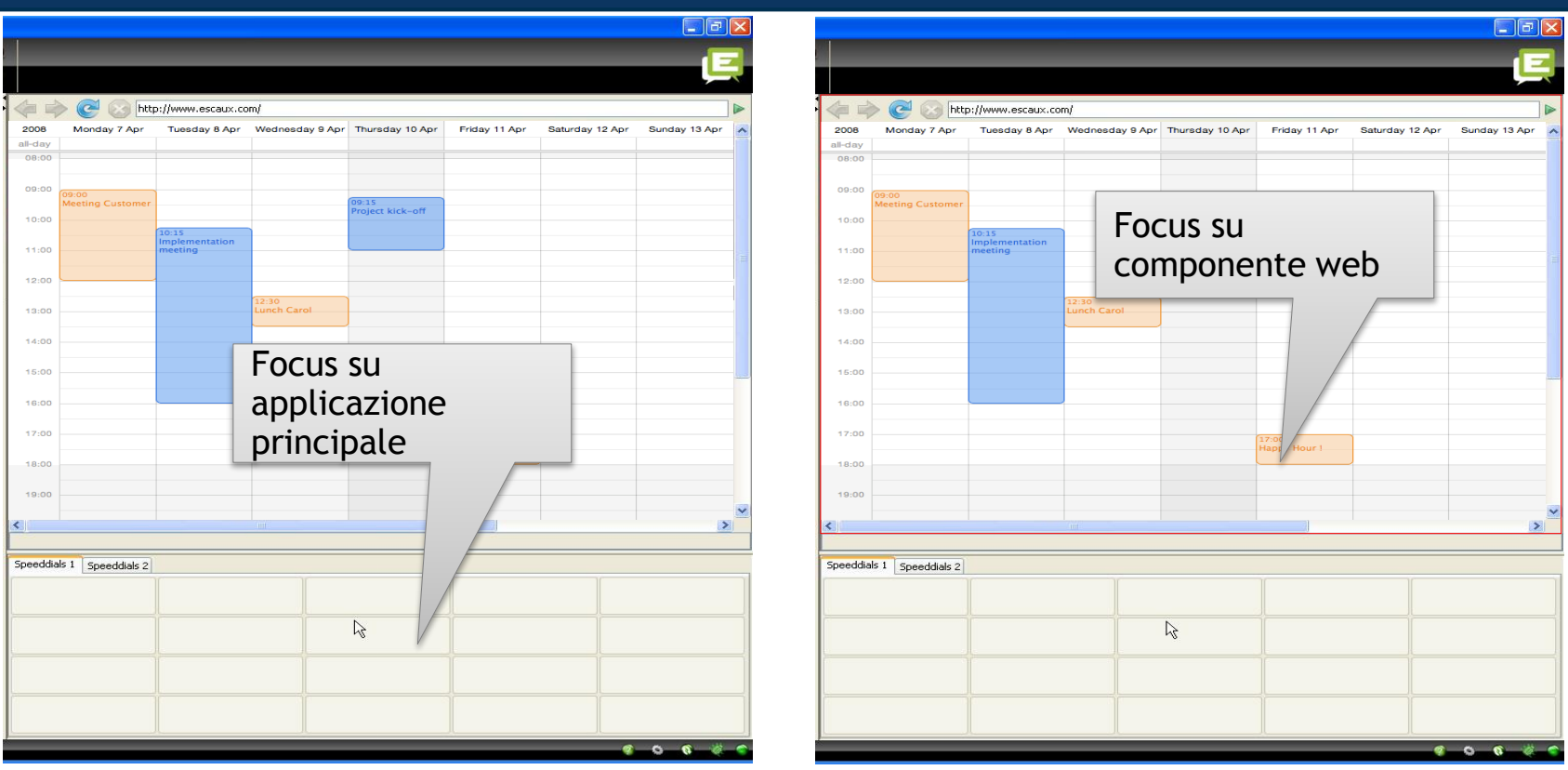

- Le immissioni da tastiera possono essere catturate o dalla net.Console oppure dalla componente web.
- La componente web catturerà tutte le scorciatoie da tastiera se ha focus, come indicato dal bordo rosso.

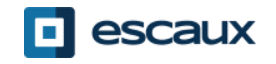

## Mini-toolbar

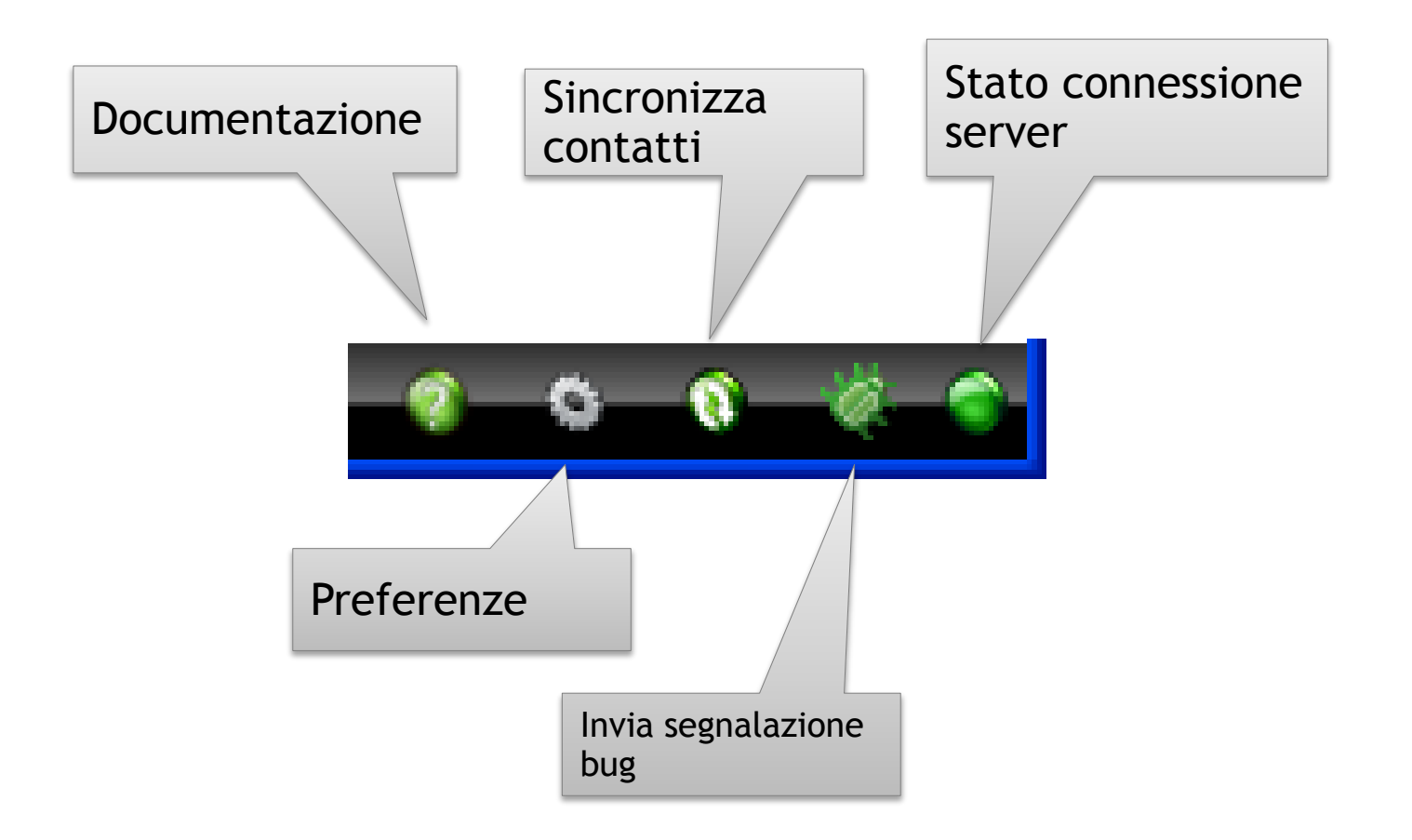

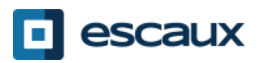

# Area di controllo

- I diversi tasti di controllo sono contestuali
	- Solo i tasti colorati funzionano

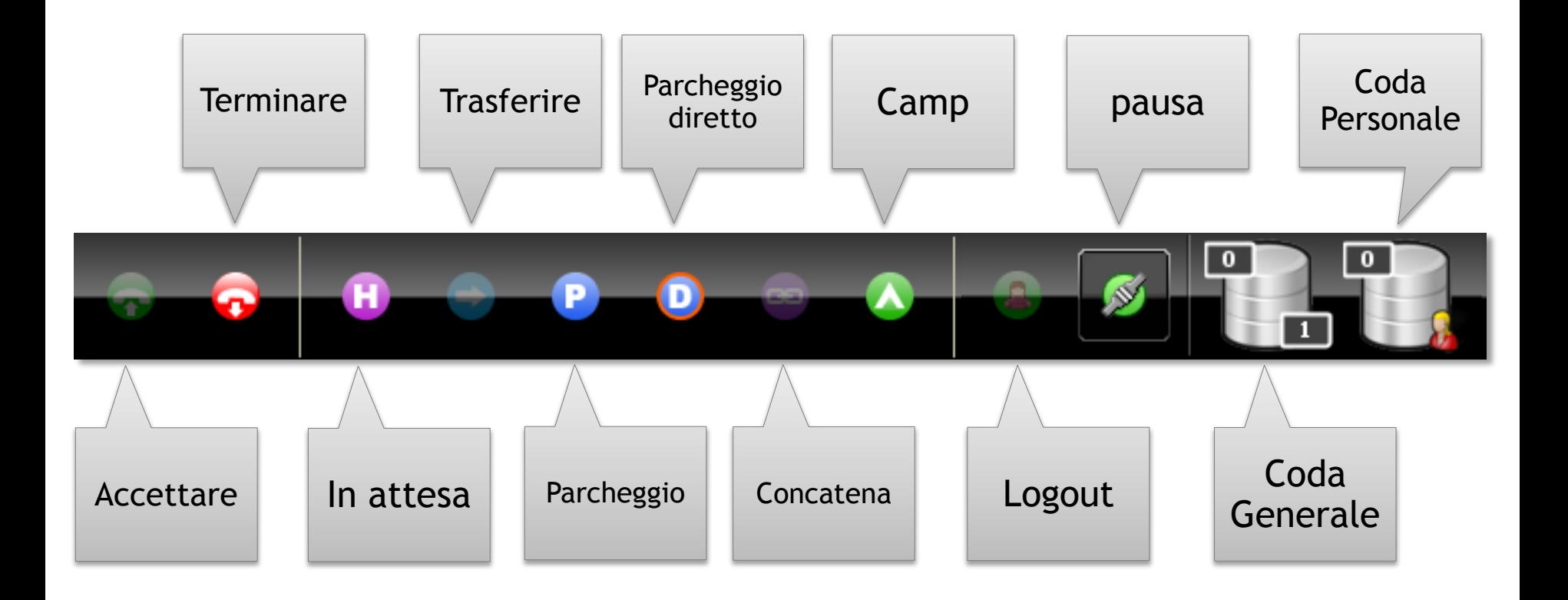

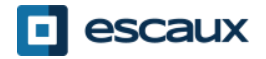

# Area di controllo

• Il colore della coda cambia con il numero di telefonate in attesa

0 telefonate

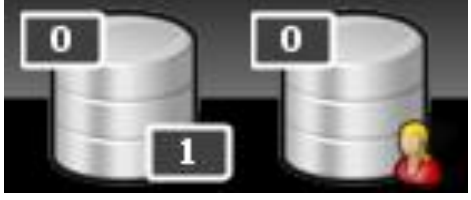

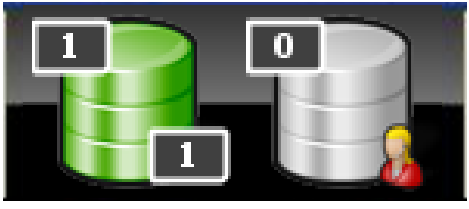

1 o 2 telefonate

3 o 4 telefonate

 $\overline{\mathbf{5}}$ m

escaux

5 o più telefonate

## Area stato della linea

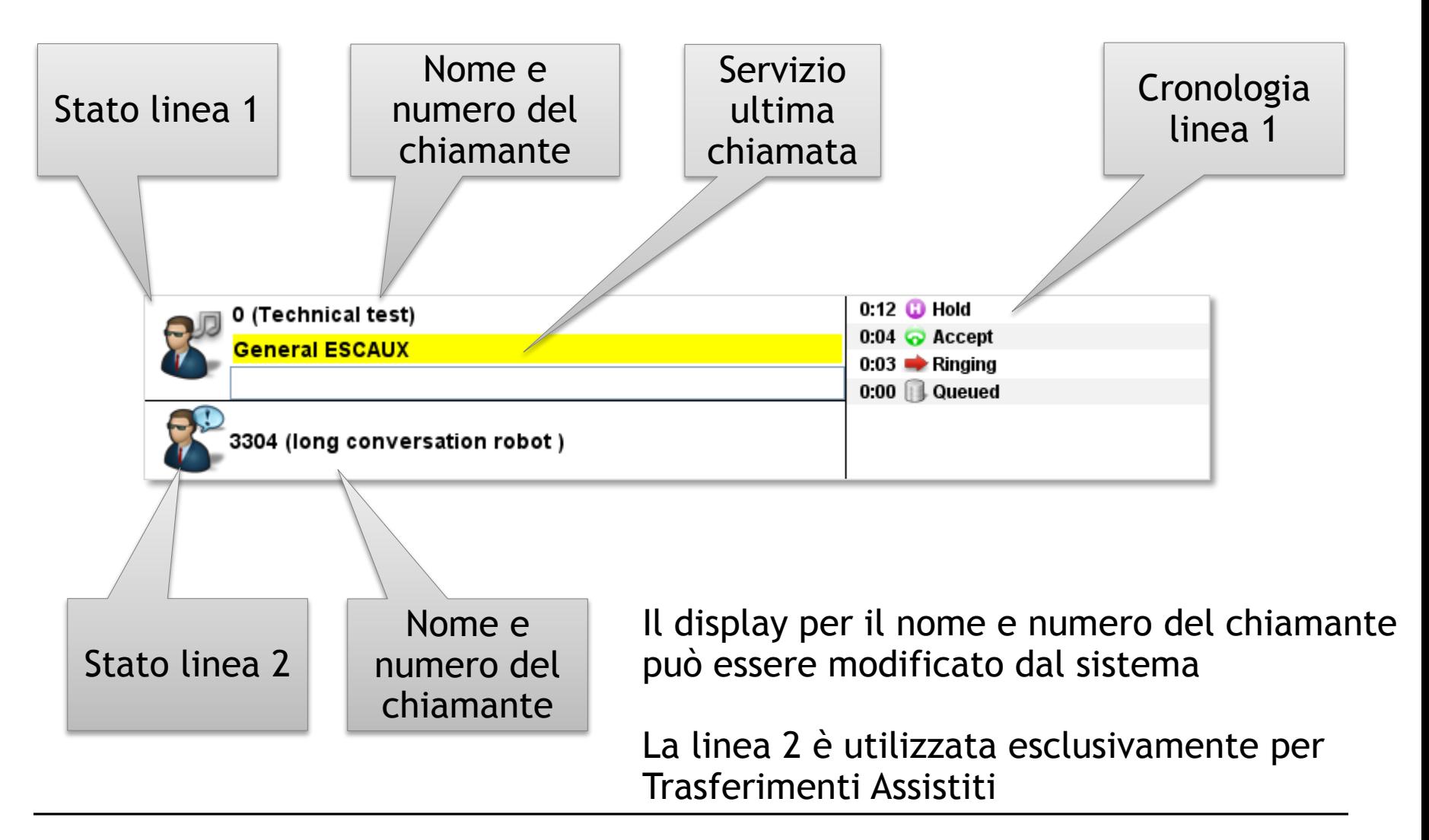

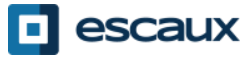

# Area supervisione

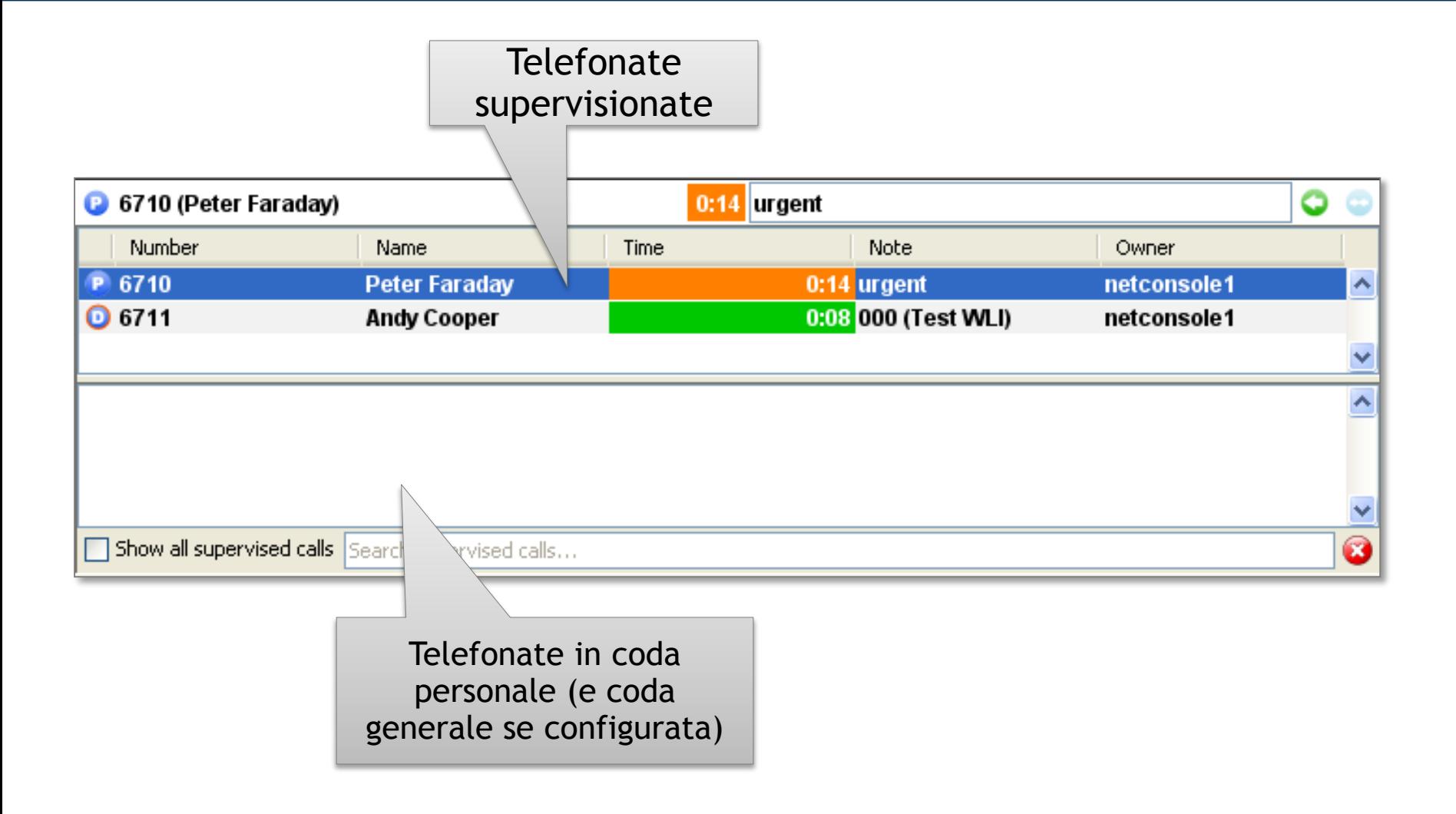

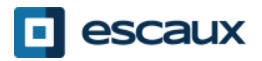

#### Area supervisione

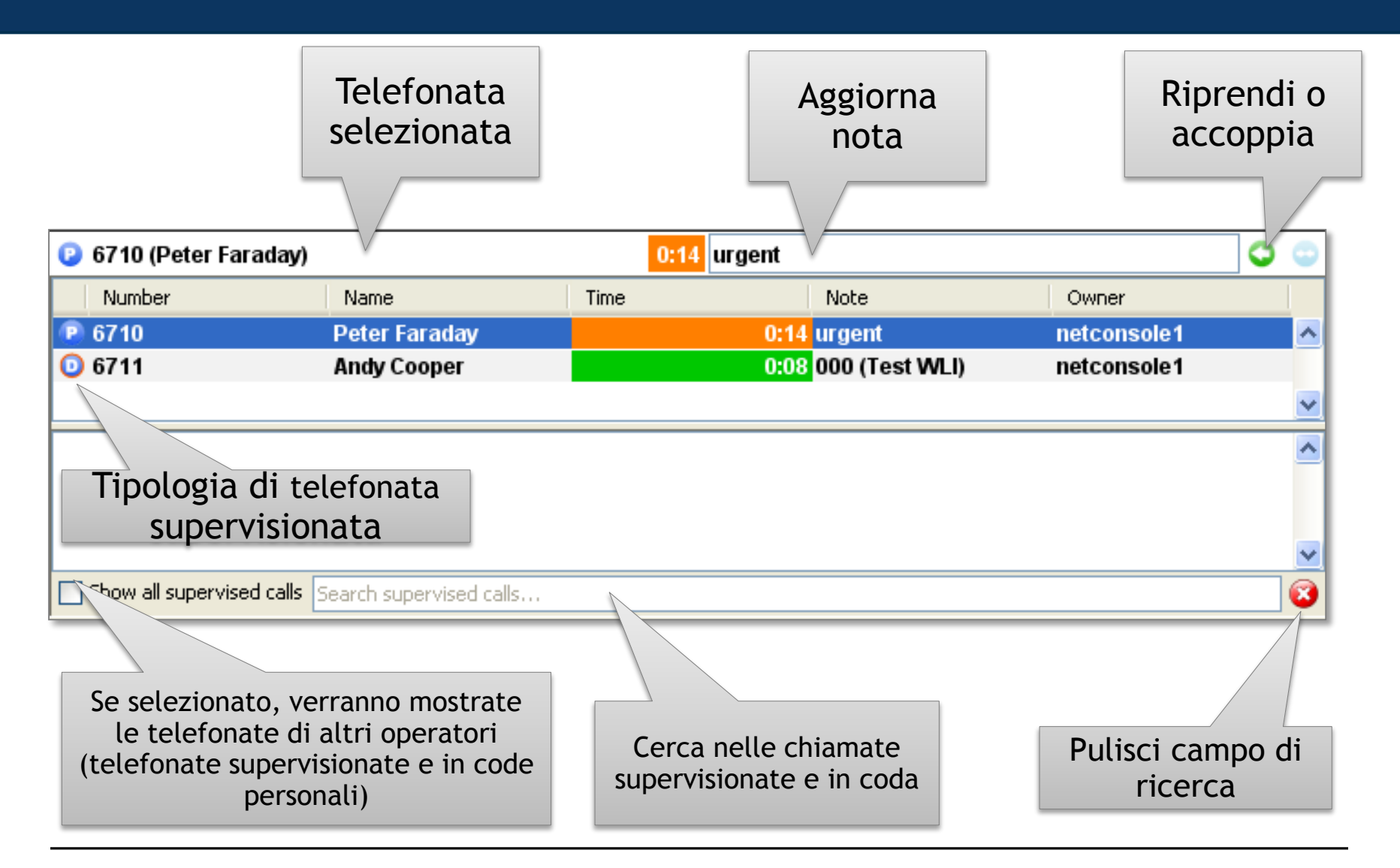

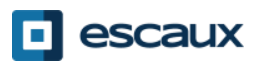

## **Contatti**

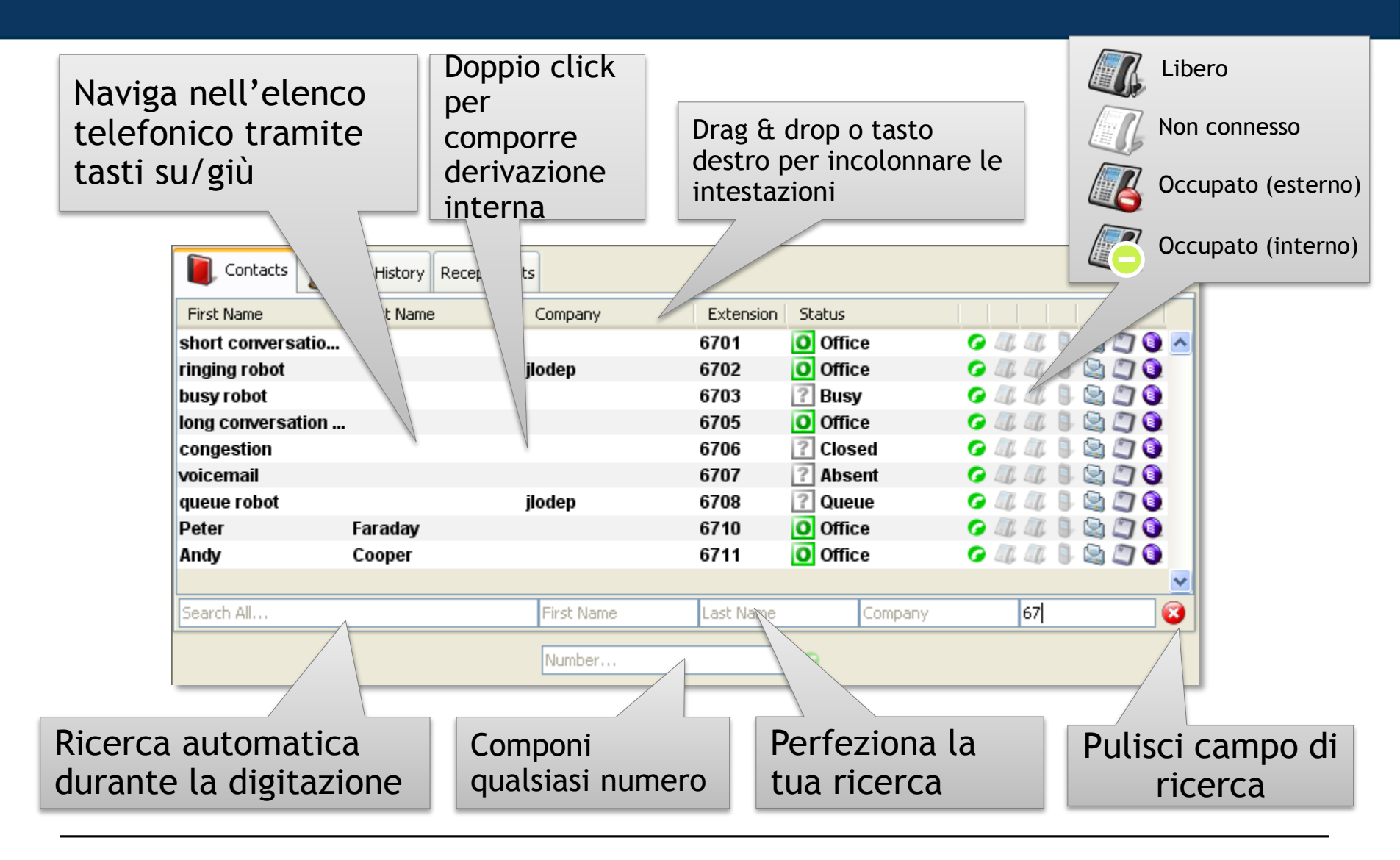

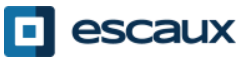

#### Contatti

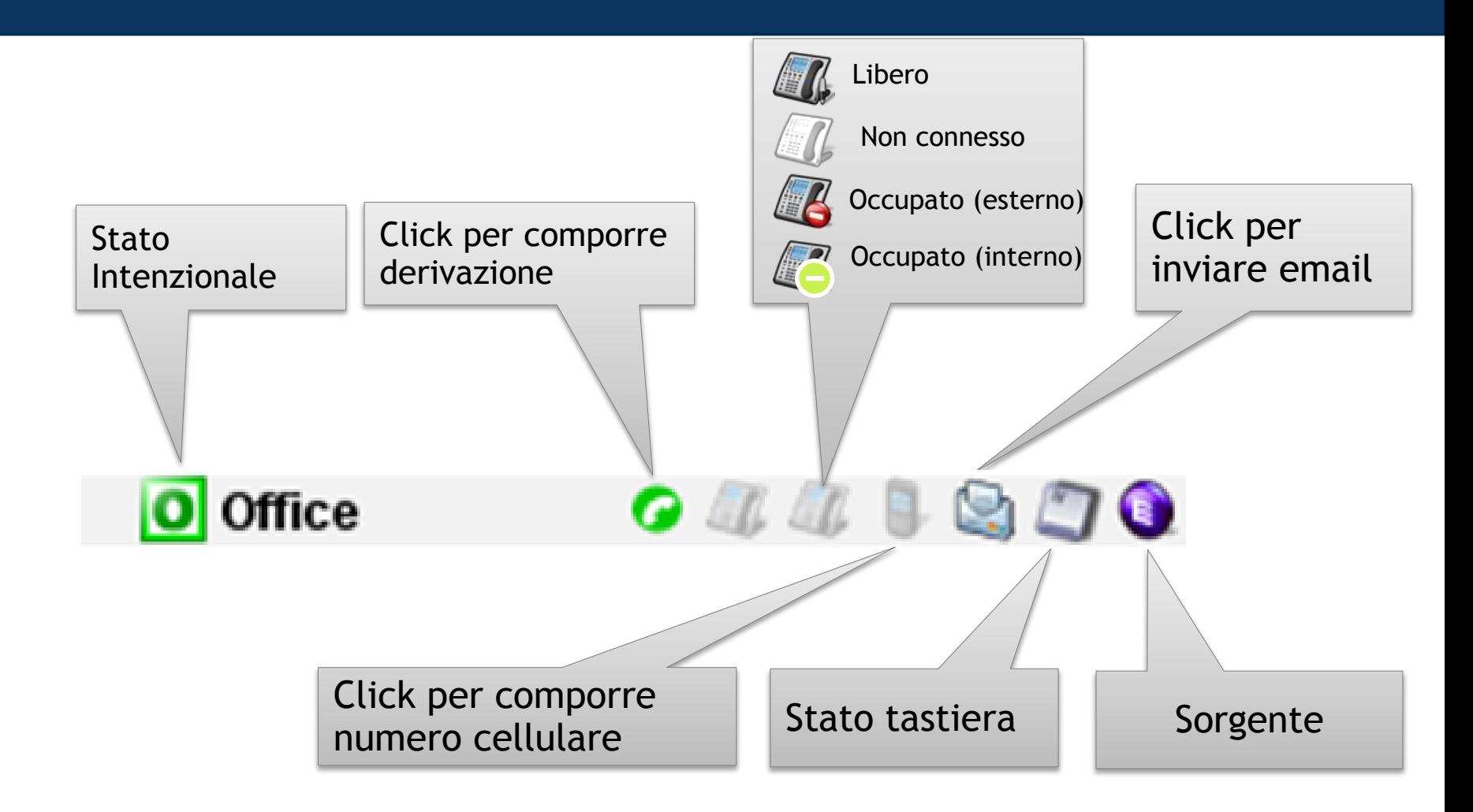

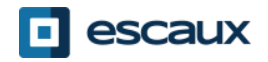

# Personalizza display

First Name

ringing robot

busy robot

congestion

queue robot

iearch All.

voicemail

Peter

Andy

short conversatio...

long conversation.

- Clicca sulle intestazioni colonna per ordinare i contatti \*
- Drag & drop sulle intestazioni per riordinare le colonne
- Tasto destro sull'intestazione colonna per mostrare o nascondere colonne specifiche

\* Non per stato intenzionale, stato telefono e stato tastiera in quanto andrebbe ad inficiare la reattività della net.Console

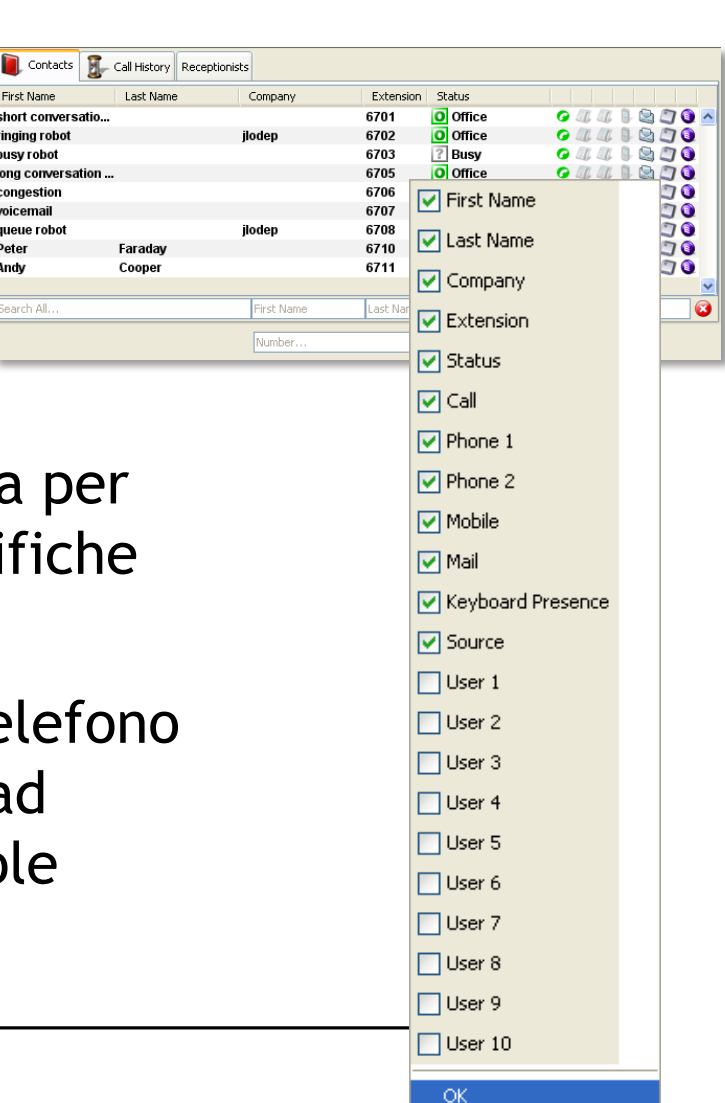

# Cronologia chiamate

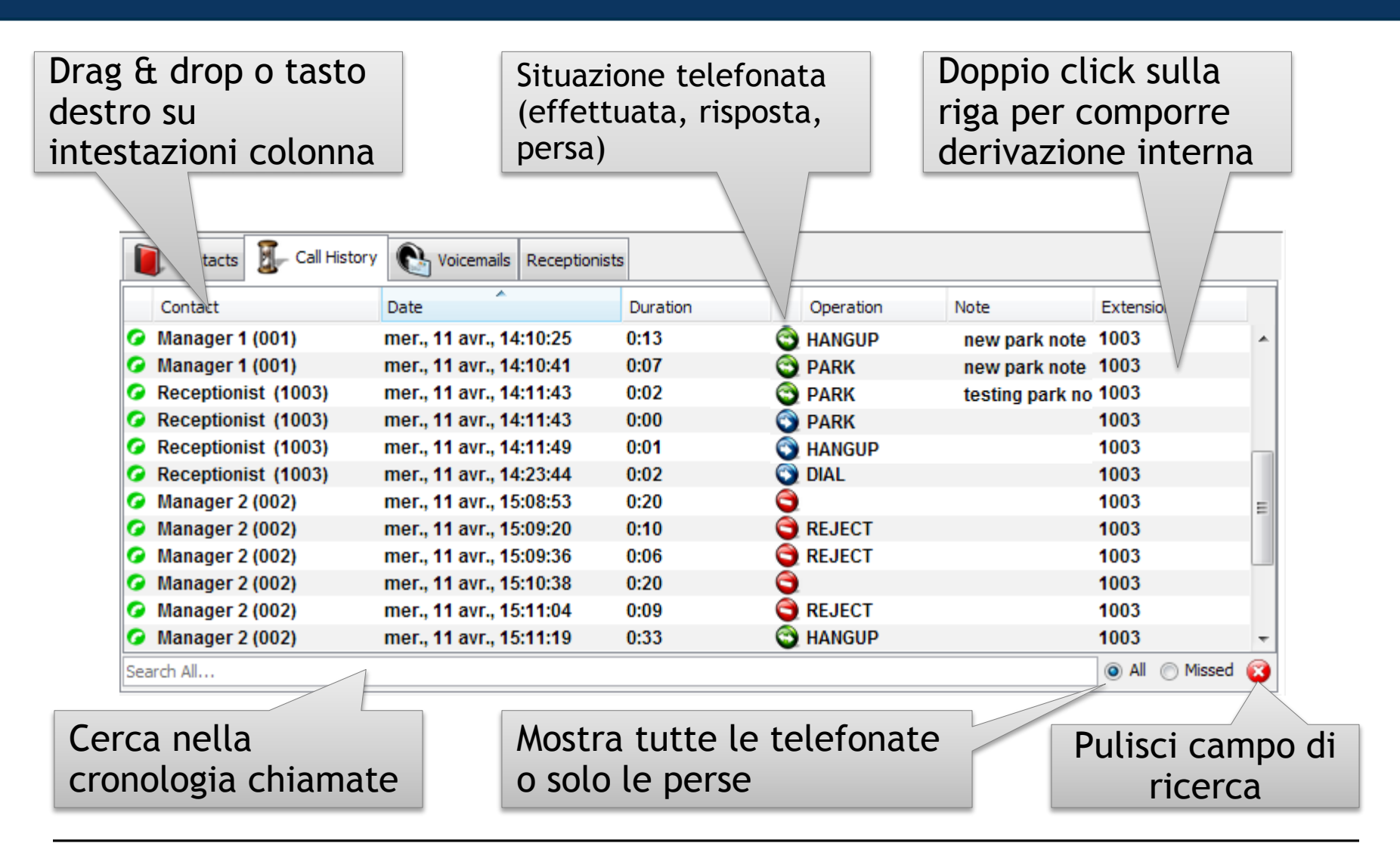

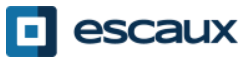

## Receptionist

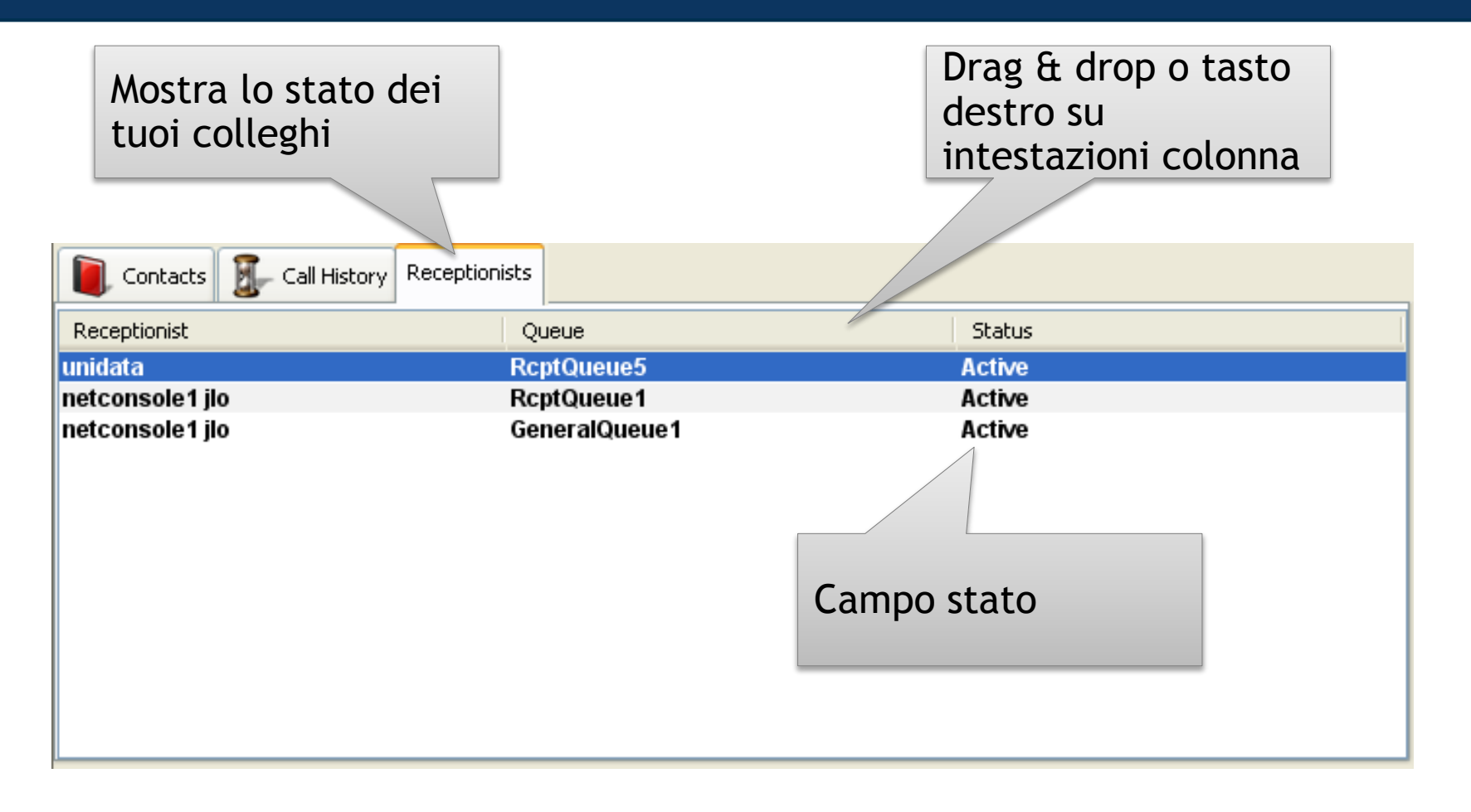

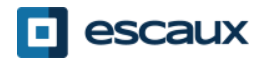

## Casella

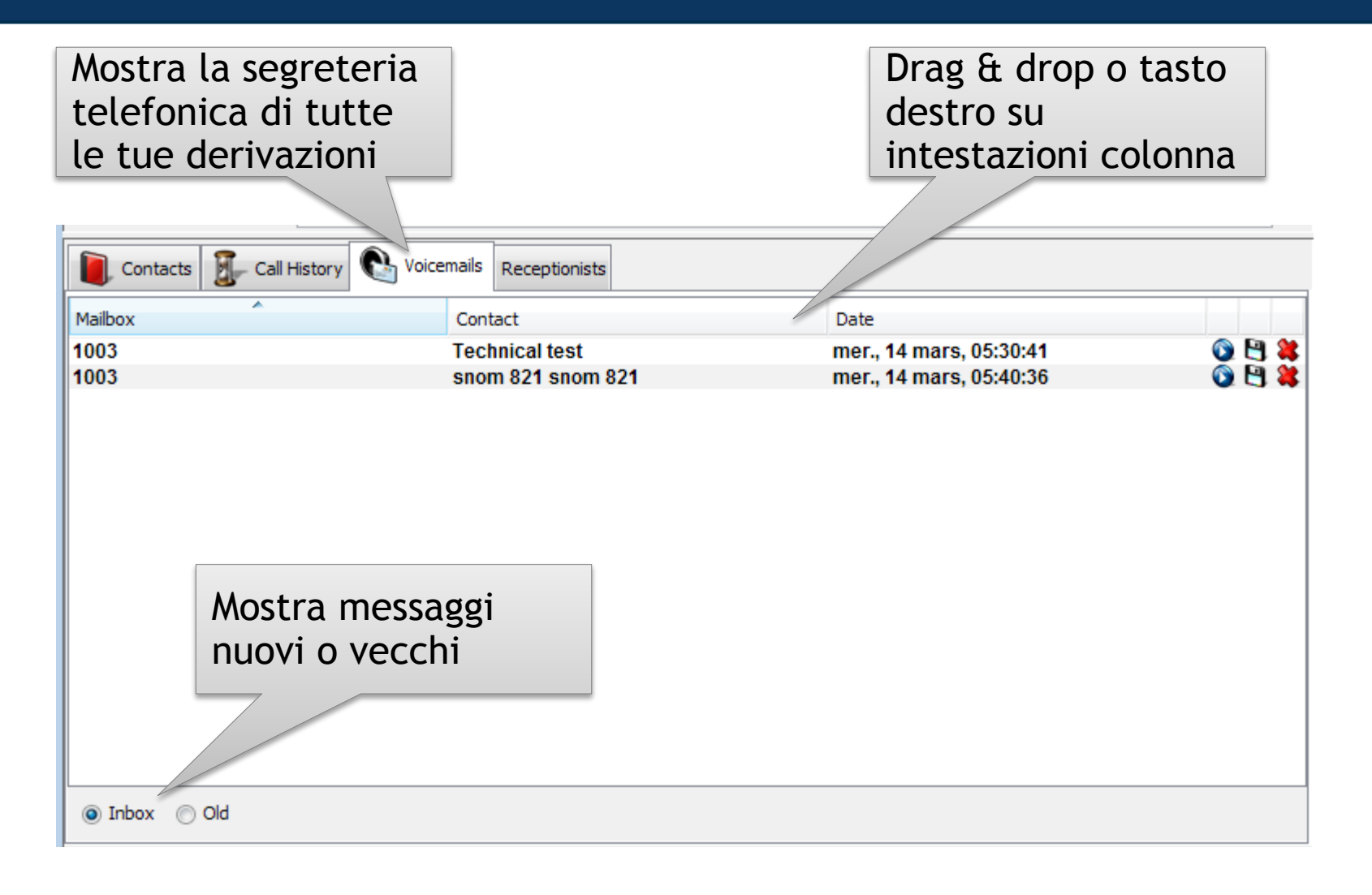

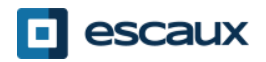

#### Step by step

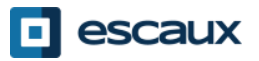

# Rispondere ad una telefonata

- 1. La telefonata entra in coda generale
- 2. Il contatore della coda aumenta
- 3. Il telefono squilla
- 4. La linea 1 mostra chiamata in arrivo
- 5. Il tasto "Accetta" si accende
- 6. Accetta telefonata
	- 1. Con un click del mouse su "tasto Accetta"
	- 2. Oppure tramite tasto "Invio"
- 7. L'icona di stato della Linea 1 cambia in conversazione
- 8. I tasti controllo riflettono lo stato della conversazione

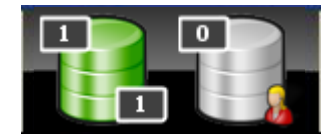

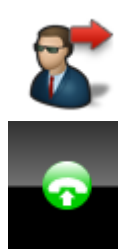

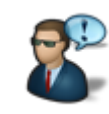

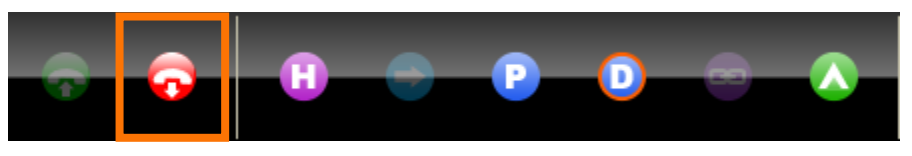

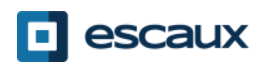

# Terminare una telefonata

- 1. Il tasto "Terminare" è acceso
- 2. Terminare una telefonata
	- 1. Tramite click del mouse sul tasto "Terminare"
	- 2. Oppure premendo il tasto "F2"
- 3. Lo stato della Linea 1 cambia in occupato
- 4. I tasti di controllo riflettono lo stato occupato

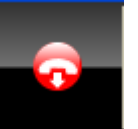

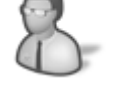

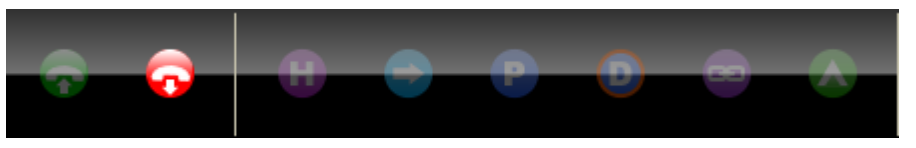

• Da notare che in stato occupato il tasto "Terminare" è ancora acceso. Ciò ti consente di terminare telefonate che, per qualche motivo, sono ancora sul telefono dell'operatore.

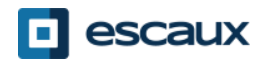

- Diverse possibilità per iniziare una telefonata:
	- Componi il numero sul telefono
	- Doppio click su voce elenco
	- Seleziona con il mouse la voce elenco e premi "Invio"
	- Click sull'icona componi, telefono o cellulare sulla voce elenco
	- Componi numero nel campo appropriato e premi "Invio"
	- Seleziona uno speed dial

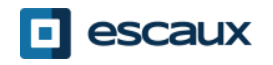

# Metti in attesa e rilascia una telefonata

- 1. La telefonata è in stato conversazione
- 2. Il tasto "In attesa" è acceso
- 3. Metti in attesa chiamata
	- 1. Tramite click sul tasto "In attesa"
	- 2. Oppure premendo il tasto "Invio"
- 4. L'icona di stato della Linea 1 cambia su In attesa
- 5. Il tasto "In attesa" resta premuto
- 6. Rilascia telefonata
	- 1. Tramite click sul tasto "In attesa"
	- 2. Oppure premendo il tasto "Invio"
- 7. L'icona di stato della Linea 1 cambia di nuovo su Conversazione

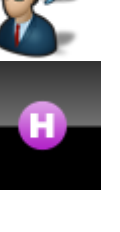

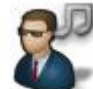

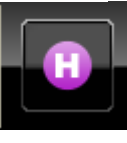

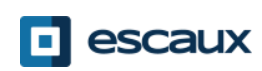

# Blind Transfer

- 1. La telefonata è in stato conversazione
- 2. Cerca contatto nell'elenco telefonico
	- 1. Se il risultato della ricerca è univoco, il blind transfer viene avviato immediatamente (funzionalità opzionale)
	- 2. Se la ricerca restituisce più risultati, il blind transfer è eseguito dopo l'avvio manuale di una conversazione
- 3. Le chiamate "in trasferimento" vengono mostrate nell'area supervisione

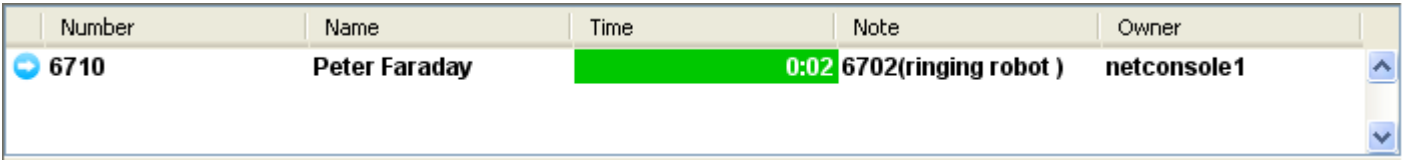

- 4. Quando la destinazione accetta la chiamata, la riga scompare dall'area supervisione.
- 5. Se la destinazione non risponde:
	- 1. Si può riprendere la telefonata per terminare il trasferimento (vedi dopo)
	- 2. La chiamata verrà ripresa automaticamente dopo un timeout(ed entra in coda personale)

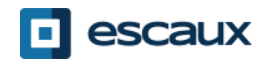

# Blind Transfer verso numeri occupati

- Nella maggior parte delle console, un blind transfer verso un numero occupato risulterà in una chiamata persa
- Con la net.Console, quando la destinazione è occupata, la chiamata in uscita verrà terminata e la chiamata originale messa in attesa.
- Ciò da la possibilità all'agente alla console di richiamare il chiamante.

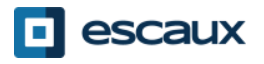

# Trasferimento assistito (1)

- 1. Telefonata in stato conversazione
- 2. Mettere il chiamante in attesa
- 3. Cercare il contatto nell'elenco
	- 1. Se il risultato della ricerca è univoco, il trasferimento assistito viene avviato immediatamente (funzionalità opzionale)
	- 2. Se la ricerca restituisce più risultati, il trasferimento assistito è eseguito dopo l'avvio manuale di una conversazione
- 4. La Linea 2 inizia a squillare

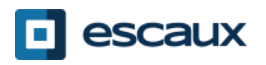

# Trasferimento assistito (2)

5. A questo punto i pulsanti di controllo mostrano le seguenzi opzioni:

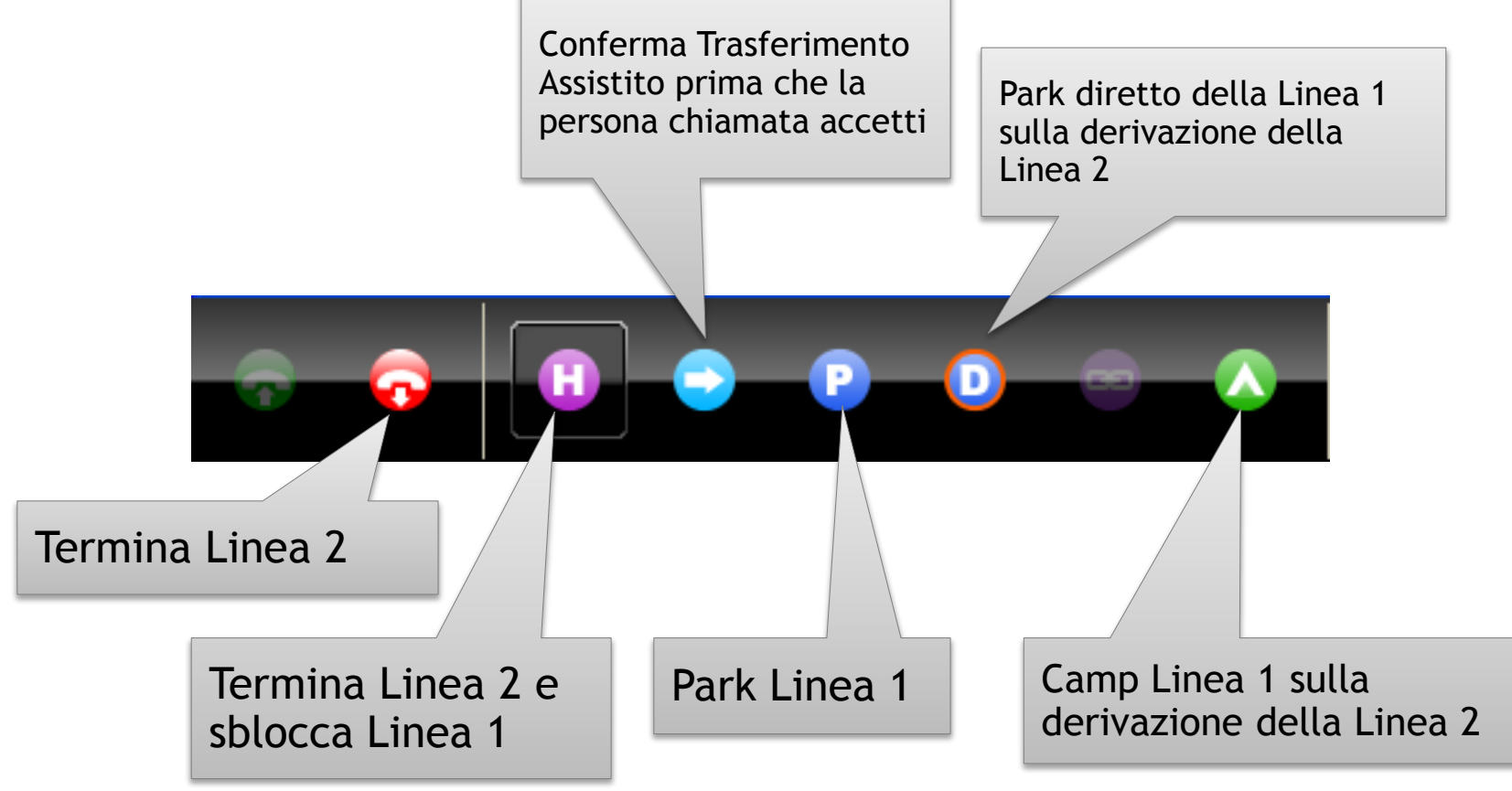

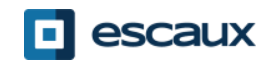

# Trasferimento assistito (3)

6. Quando la persona chiamata accetta la telefonata i pulsanti di controllo mostrano le seguenzi opzioni:

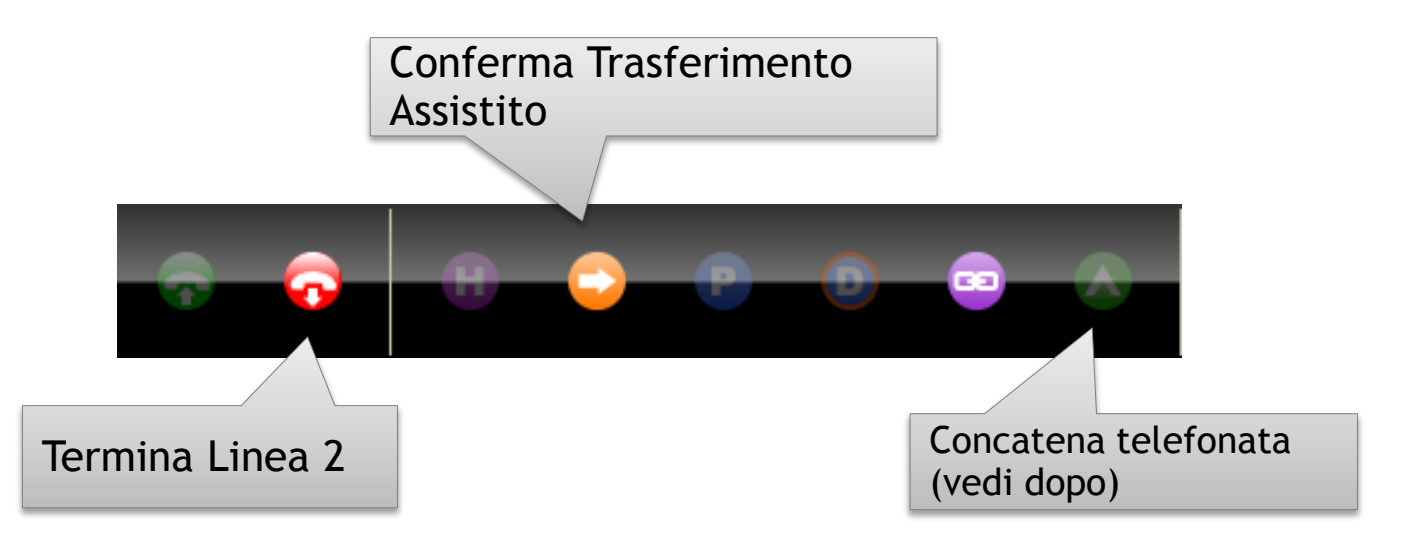

7. Dopo aver confermato il trasferimento assistito, la chiamata sparirà dalla net.Console. Puoi anche ritornare alla chiamata terminando la Linea 2 e sbloccando la conversazione.

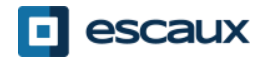

# Trasferimento assistito (4)

- L'utilizzo di scorciatoie da tastiera può migliorare notevolmente la tua efficienza.
- Esempio: trasferimento assistito
	- "Invio" per accettare chiamata in ingresso
	- "Invio" per mettere il chiamante in pausa
	- Inizia a scrivere per cercare nell'elenco finché non trovi un risultato univoco
	- "Invio" per confermare il trasferimento(dopo che il contatto ha accettato la telefonata)

Per sintetizzare: Invio, Invio, ricerca, Invio

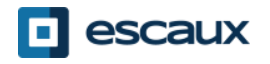

- Quando non sei in conversazione, è possibile riprendere una telefonata che aspetta in supervisione o in coda personale
- Quando si riprende una telefonata, ogni chiamata in ingresso verrà messa in coda
- Per riprendere una telefonata, seleziona la riga e premi il tasto riprendi Tasto riprendi

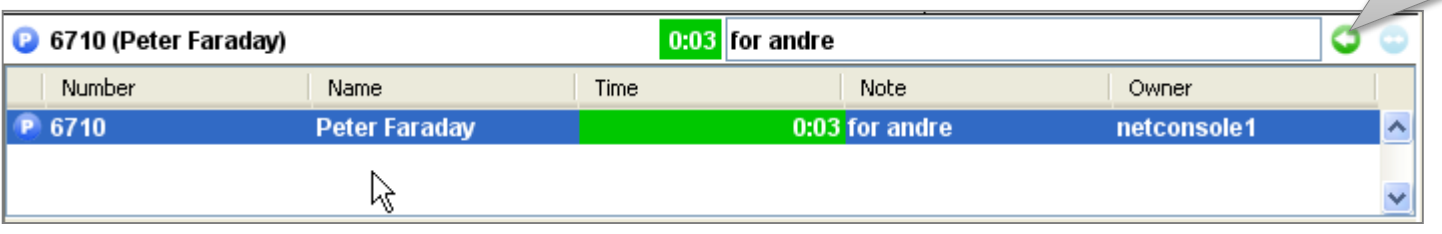

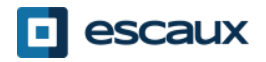

# Ritorno automatico di una telefonata

- Una telefonata nell'area supervisione tornerà automaticamente all'operatore net.Console dopo un time-out configurabile (chiedi al tuo system admin)
- La telefonata entrerà nella coda personale dell'operatore

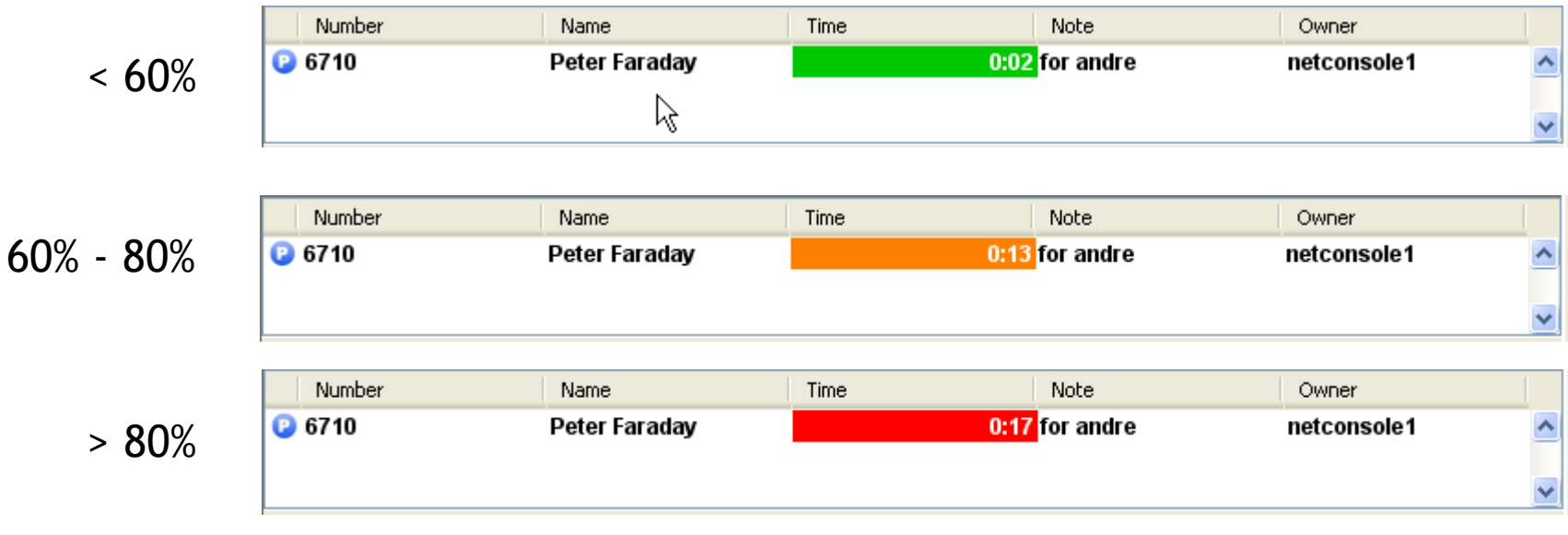

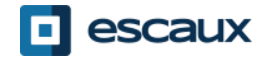

# Parcheggia una telefonata

- Per parcheggiare una telefonata, procedere come segue:
	- 1. Premi il tasto "Parcheggia" o premi  $"F7"$
	- 2. Apparirà un popup per inserire una nota di parcheggio
	- 3. La telefonata verrà mostrata nell'area supervisione, insieme alla nota di parcheggio

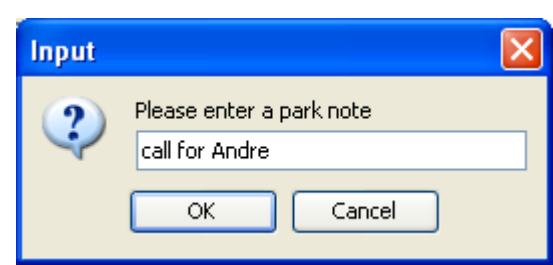

P

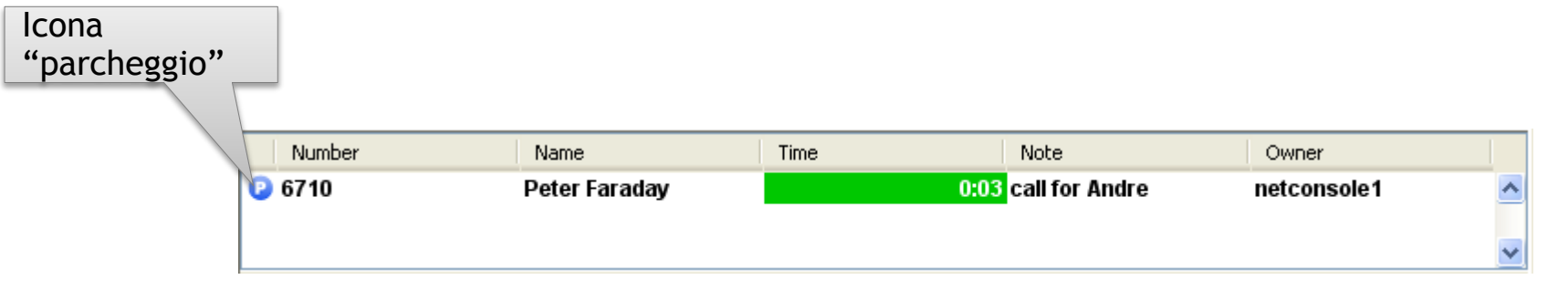

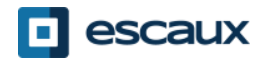

Tasto accoppia

- Per accoppiare una telefonata in ingresso con una parcheggiata, procedere come segue:
	- 1. Accetta la telefonata in ingresso
	- 2. Seleziona la telefonata parcheggiata
	- 3. Premi il tasto "accoppia"

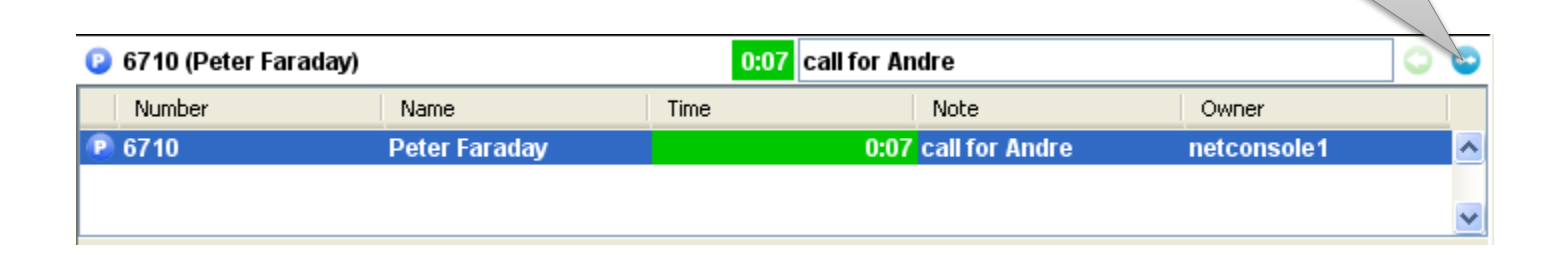

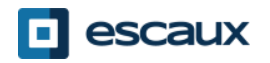

## Funzionalità avanzate – solo X900

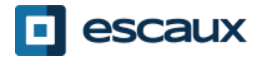

# Parcheggio diretto

- Per effettuare un parcheggio diretto sulla derivazione di un particolare utente procedere come segue:
	- 1. Premi il tasto "Parcheggio diretto" o premi  $"F8"$

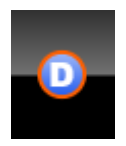

- 2. Componi la derivazione dell'utente utilizzando un metodo a scelta
- 3. La telefonata apparirà nell'area supervisione

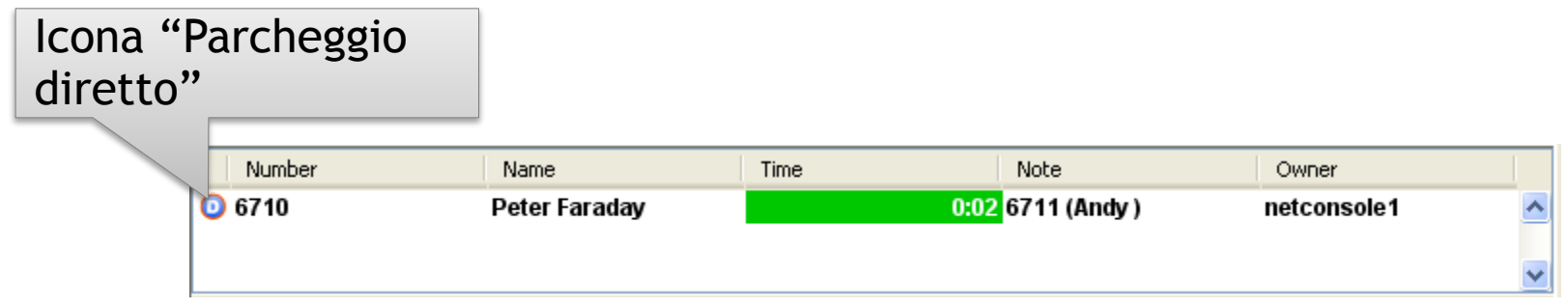

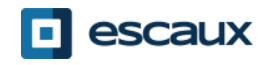

#### Recupero parcheggio diretto

- Per recuperare una telefonata in parcheggio diretto, l'utente deve solo digitare \*55<ext> da qualsiasi telefono, dove <ext> è la sua derivazione personale.
- Come risultato la chiamata a parcheggio diretto scomparirà dall'area supervisione

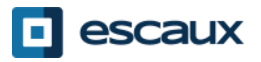

# Modifica Trasferimento Assistito in Camp-On

• Nel caso in cui la destinazione sia occupata durante un trasferimento assistito, il trasferimento può essere messo in camp-on sulla derivazione del chiamato.

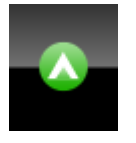

- 1. Premi il tasto "Camp" oppure premi "F10"
- 2. La telefonata apparirà nell'area supervisione

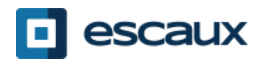

# Contatena una telefonata (1)

- Concatenare una telefonata è simile al Trasferimento Assistito. L'unica differenza è che alla fine della conversazione tra chiamante e chiamato il chiamante ritorna all'operatore.
- La concatenazione di telefonate offre all'operatore la possibilità di mettere in contatto il chiamante con diverse persone senza obbligarlo ad effettuare più telefonate al numero generico.

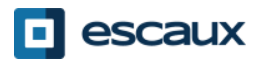

# Concatena una telefonata

- (2)
- 1. Per concatenare una telefonata, segui la stessa procedura del Trasferimento Assistito, ma quando la persona chiamata accetta la telefonata conferma il trasferimento premendo il tasto "concatena" invece di "trasferimento".

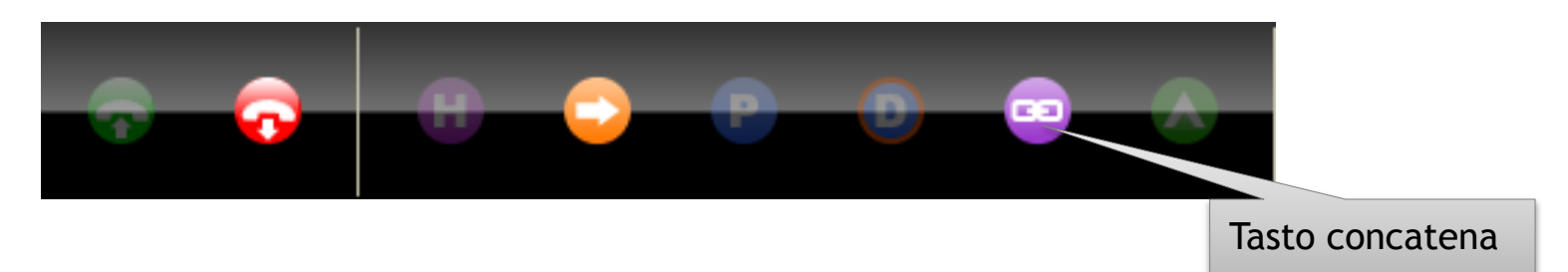

- 2. Dopo aver concatenato una telefonata, essa apparirà nell'area supervisione
- 3. Quando la chiamata è terminata, il chiamante tornerà nella coda personale dell'operatore.
- 4. Ciò offre la possibilità di trasferire o concatenare la telefonata ad un altro contatto.

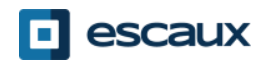

## Personalizzare l'applicazione

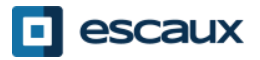

# Finestra preferenze

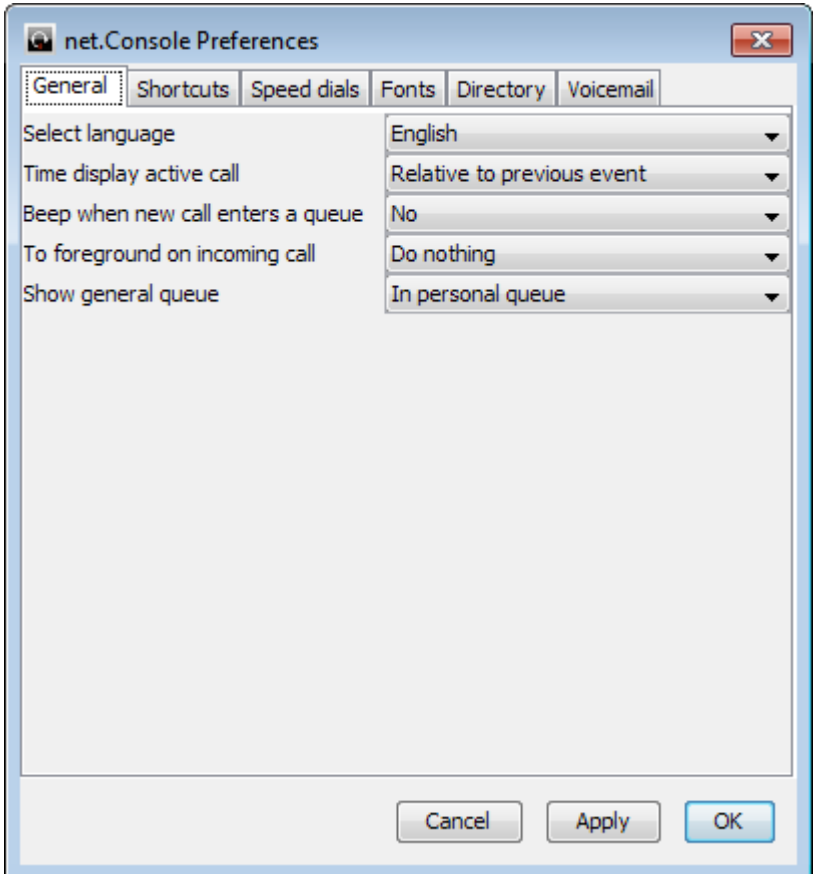

- Generali
- Scorciatoie
- Speed dial
- Font
- Elenco telefonico
- Segreteria telefonica

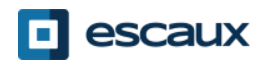

# Preferenze generali

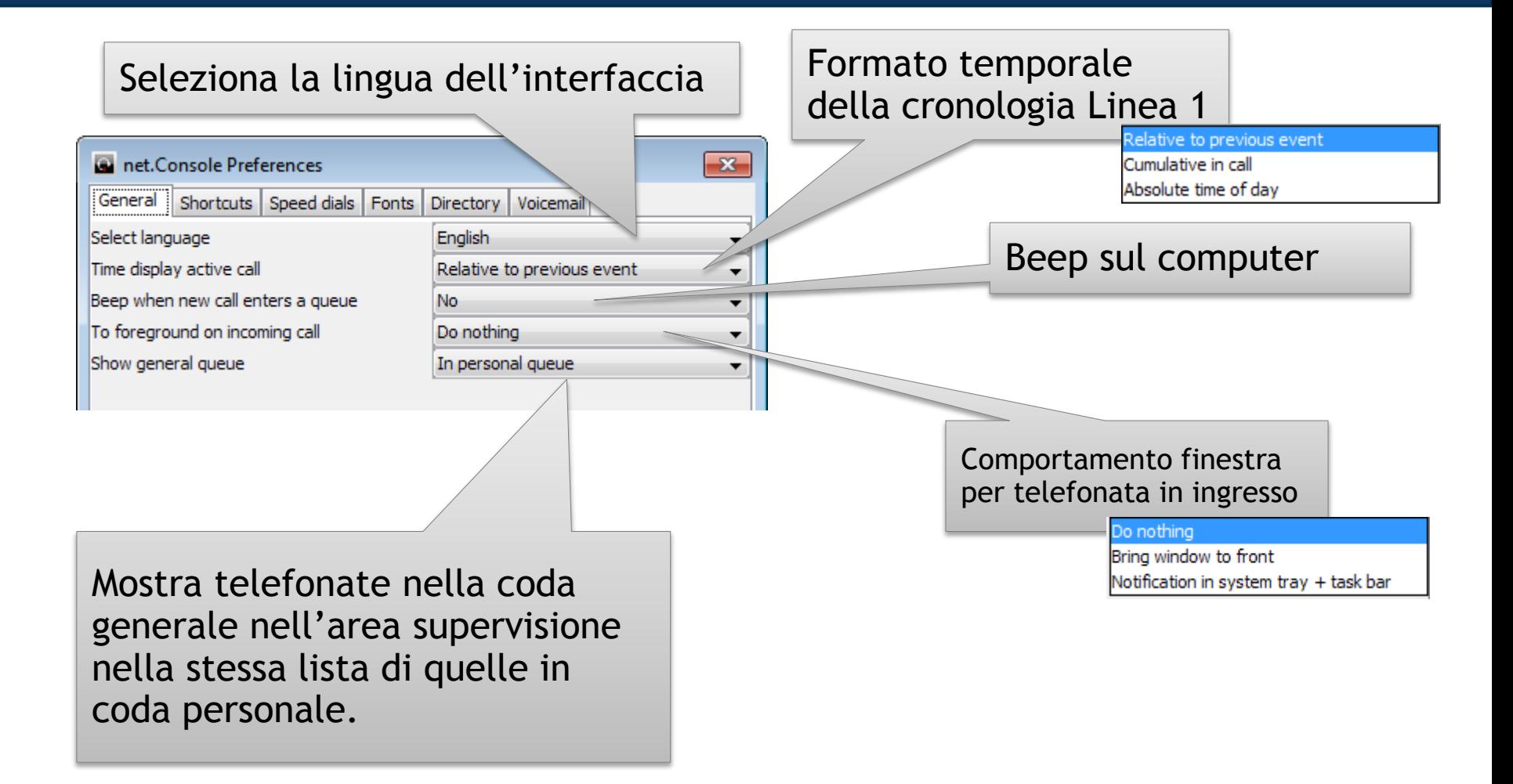

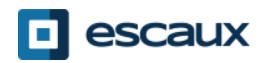

# Scorciatoie tastiera

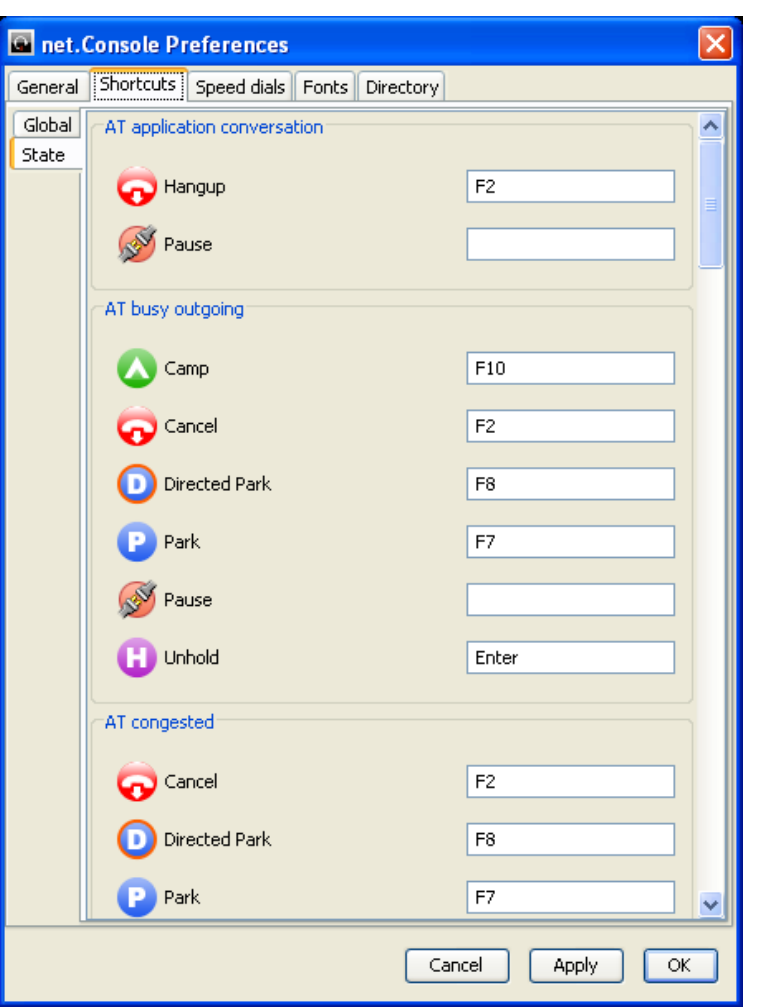

- Scorciatoie di stato
	- Queste scorciatoie dipendono dallo stato in cui ci si trova
	- Esiste un set di scorciatoie predefinite
- Scorciatoie generali
	- Le scorciatoie generali sono indipendenti dallo stato e sovrascrivono quelle di stato
	- Vuote di default

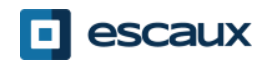

# Speed dial

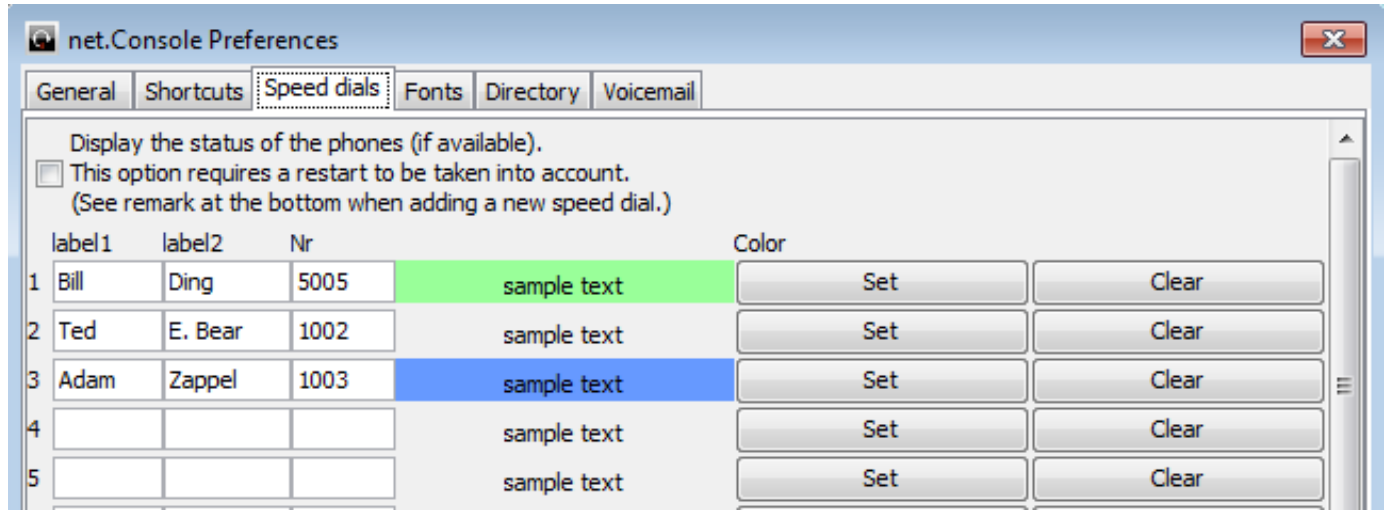

- Etichetta 1: tipicamente il nome
- Etichetta 2: tipicamente il cognome
- Nr: numero di telefono
- Colore: colore del tasto

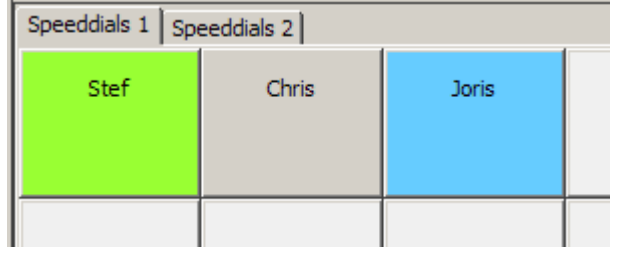

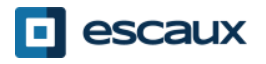

# Speed dial con stato telefono

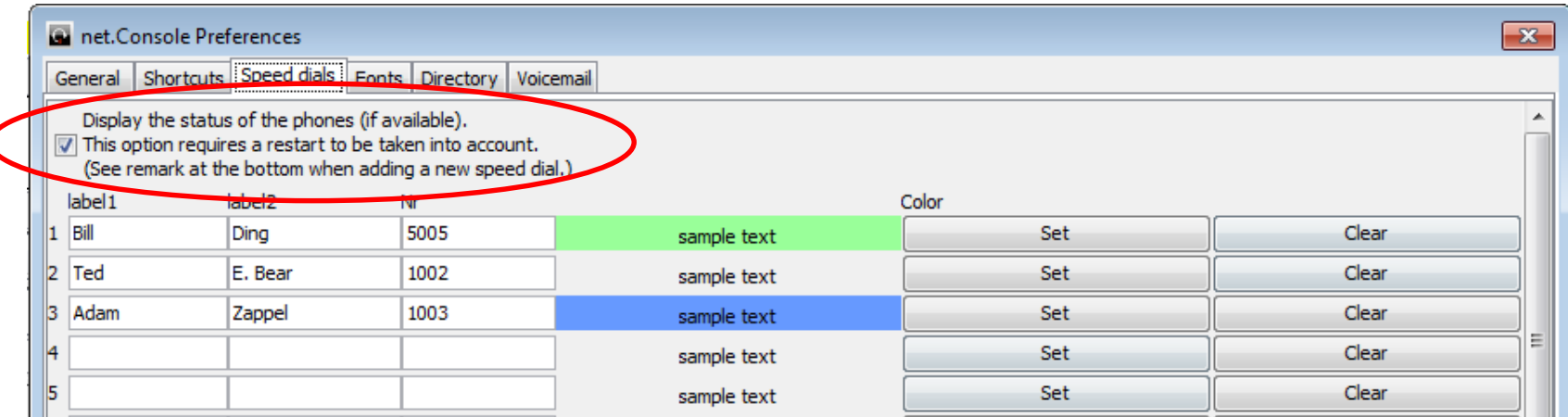

- Puoi abilitare lo stato telefono con speed dial
- Lo stato telefono verrà aggiornato per i contatti interi (come Elenco Interno)
- Quest'opzione richiede un riavvio della net.Console

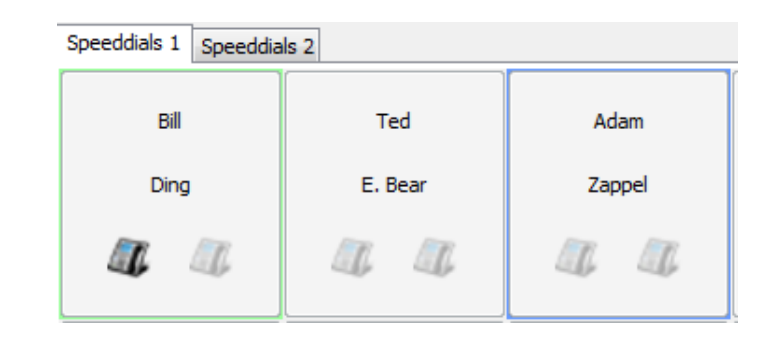

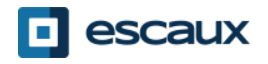

# Modifica dimensioni font

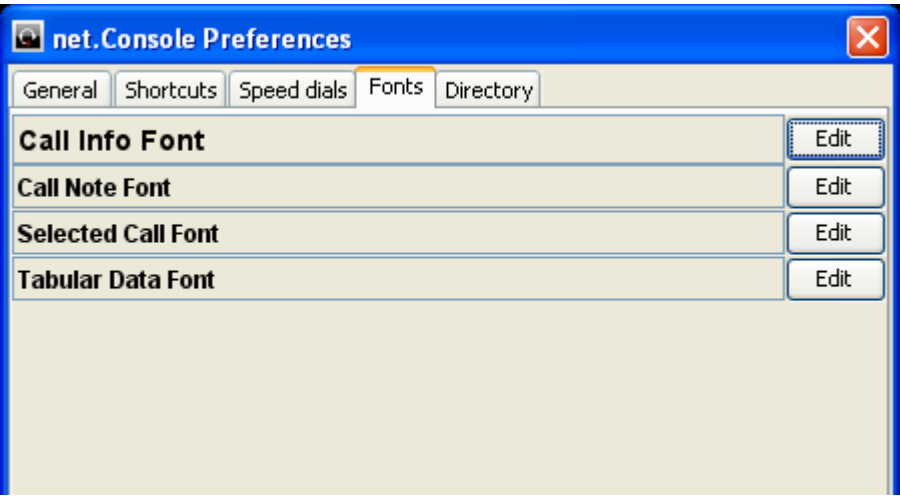

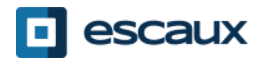

# Campi di ricerca elenco telefonico

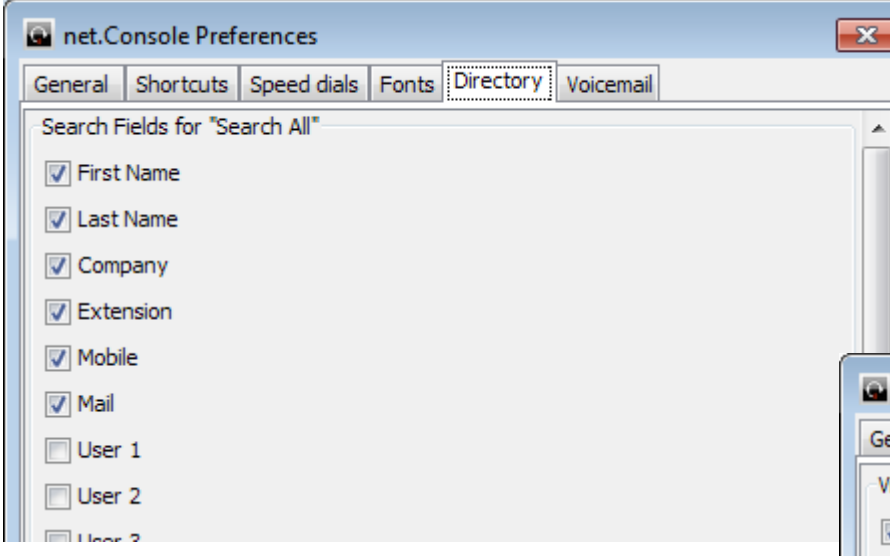

- Seleziona i campi di ricerca da mostrare e imposta i valori di default
- Imposta un'etichetta personalizzata per i campi utente

• Seleziona i campi inclusi quando si usa "Cerca Tutto"

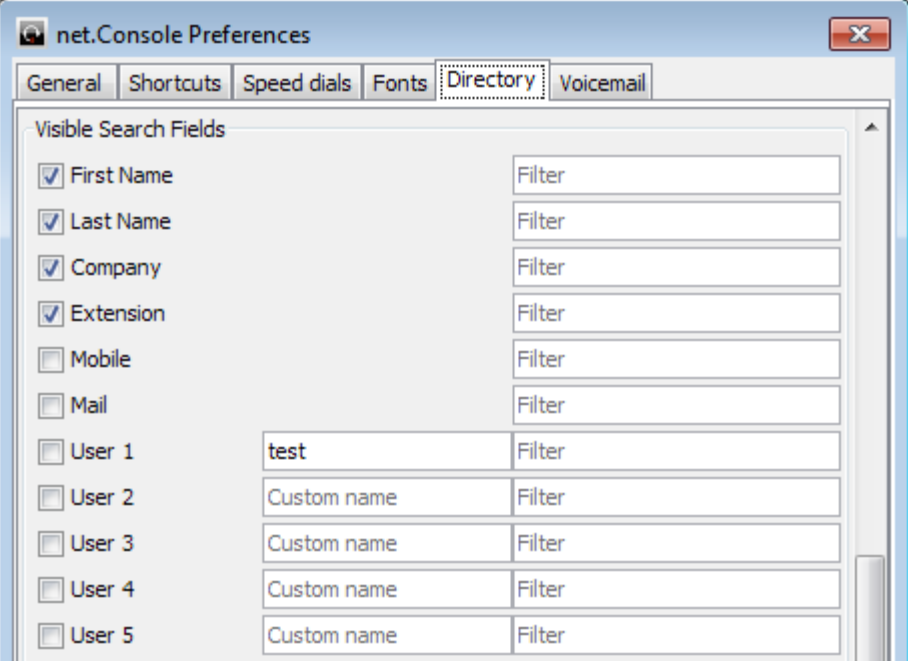

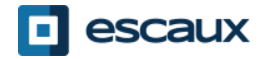

# Opzioni segreteria telefonica

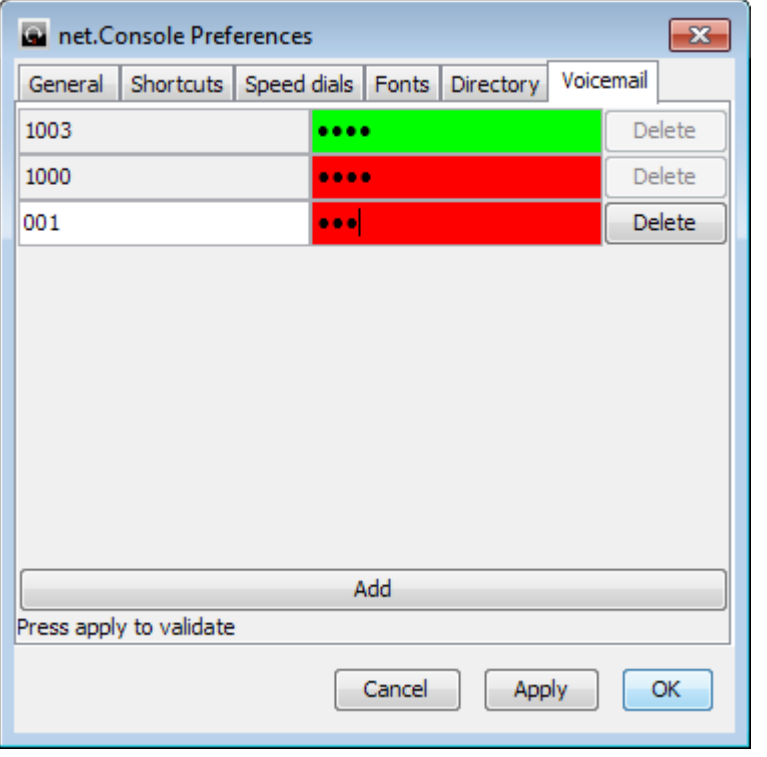

- Scegli per quali derivazioni la segreteria telefonica verrà monitorata
- Imposta un codice pin per ogni segreteria derivata
- Rosso se codice non corretto, verde se corretto

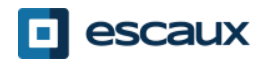

# In caso di problemi

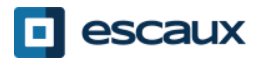

# Impossibile effettuare il login

• Se vedi questo messaggio quando avvii la net.Console:

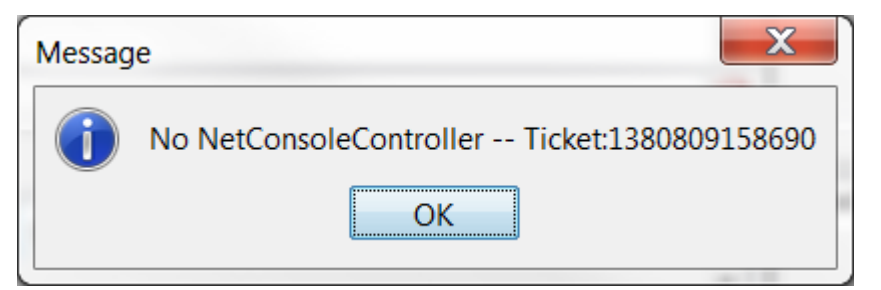

• Oppure questo se la net.Console è già avviata e provi a loggarti nelle tue code

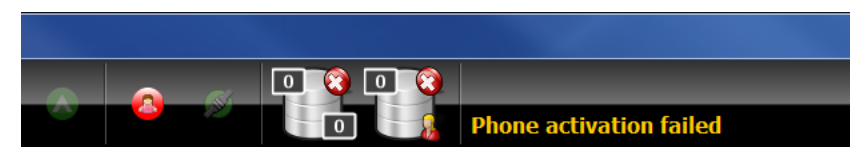

**→ Controlla se il tuo telefono è connesso e prova a riavviarlo**

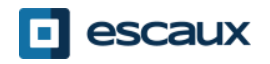

## Nessun pulsante di controllo

• Nel caso in cui la tua net.Console sia vuota e non ci sia alcun pulsante di controllo, c'è probabilmente un errore di configurazione rete sul tuo PC

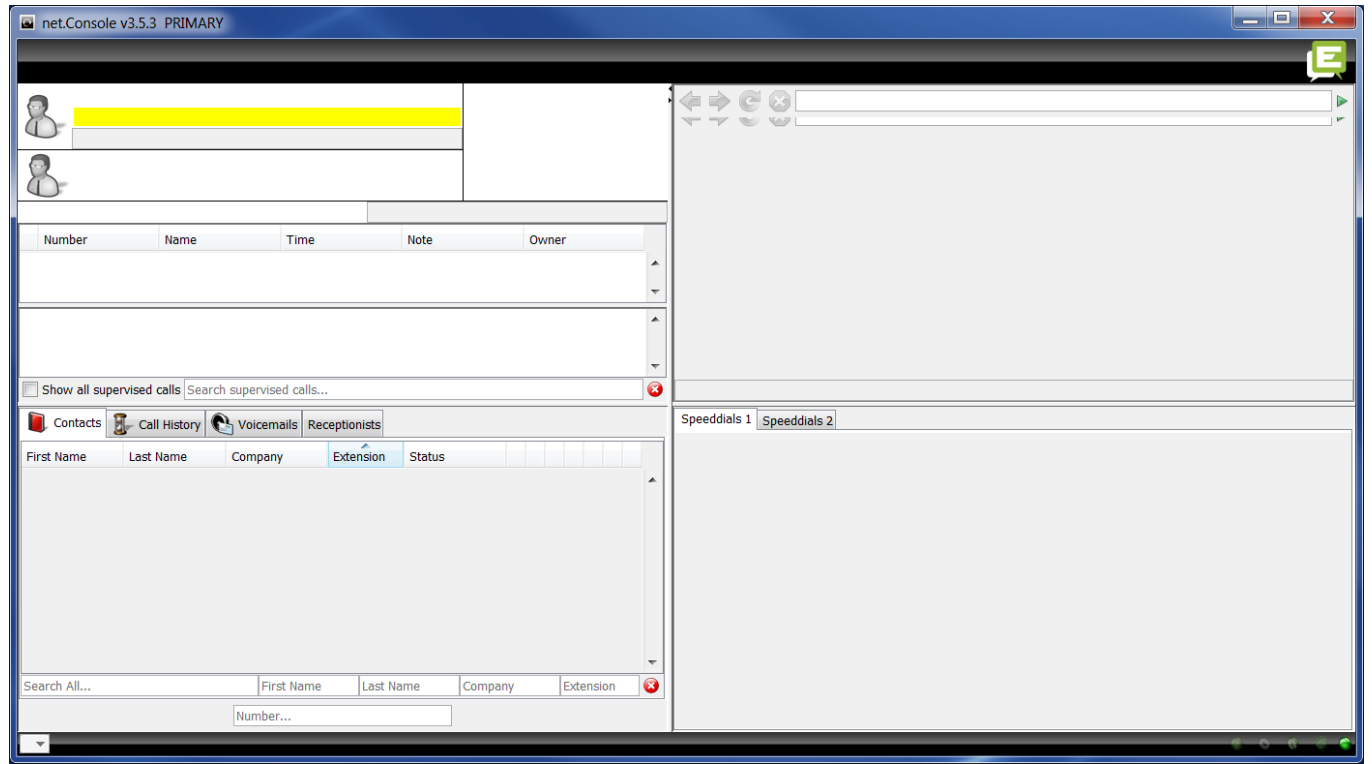

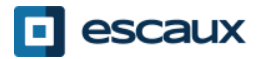

# Segnala un problema

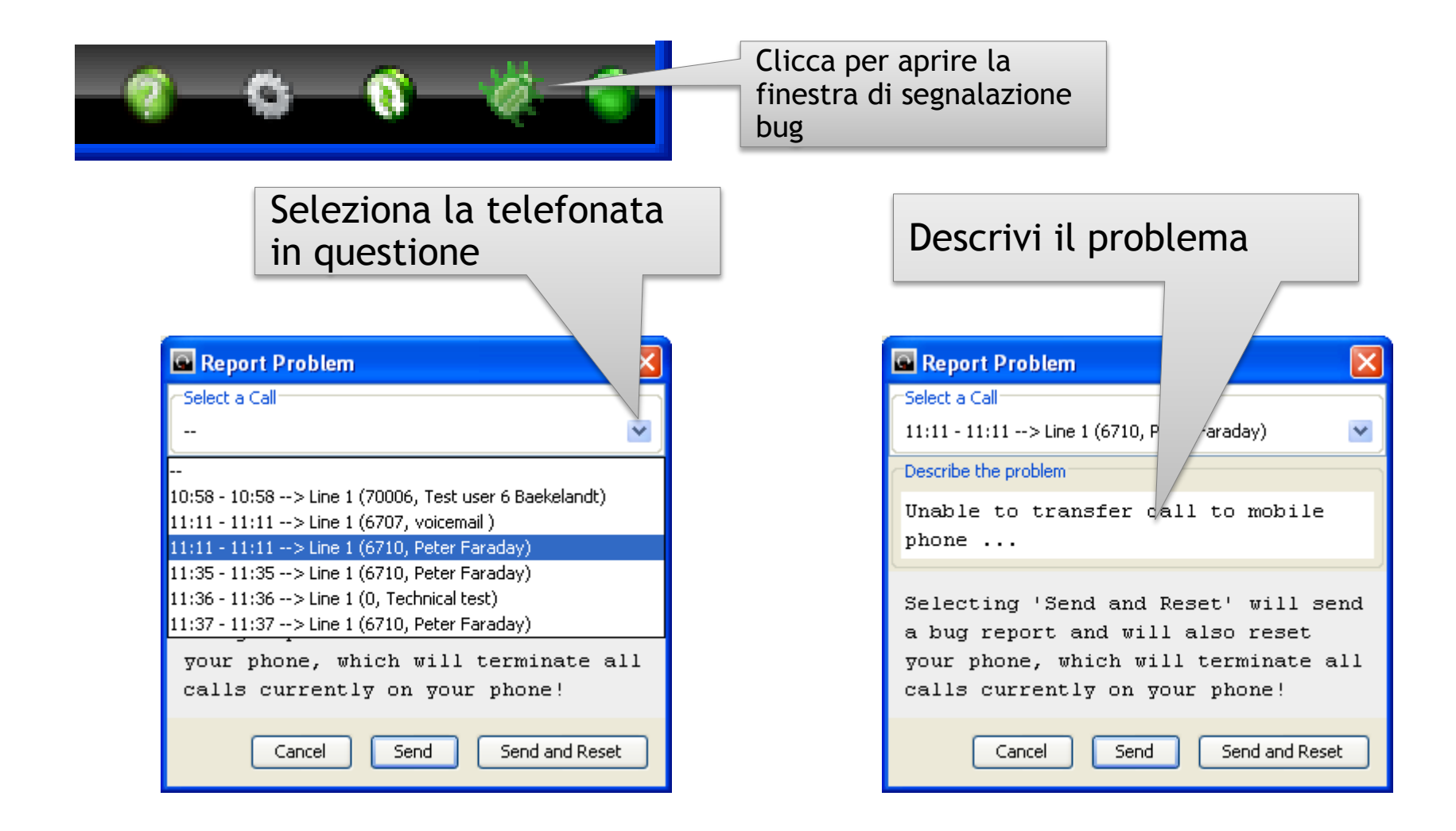

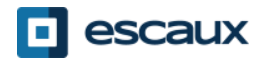

- La ESCAUX net.Console può essere lanciata come servizio ridondante su un server primario ed uno secondario
- Ogni client net.Console è connesso ad entrambi i server, ma è in ascolto o su quello primario (modalità operativa normale) o su quello secondario (modalità d'errore)

Modalità operativa normale, connesso al server primario

Modalità d'errore, connesso al server secondario

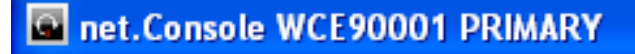

To net.Console WCE90001 SECONDARY

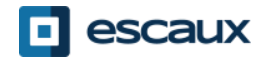

# Operazione ridondante

- Nel caso in cui ci sia un problema con il server principale, si verificheranno gli eventi seguenti:
	- 1. tutte le telefonate dai gateway verranno reindirizzate al server secondario
	- 2. Ogni applicazione net.Console riceverà un avviso di passare al server secondario. Cliccando "OK" non si effettuerà ancora il passaggio. Ciò offre la possibilità di gestire (se ancora possibile) le telefonate ancora attive sul server principale.
	- 3. Nella mini-toolbar apparirà un'icona addizionale
	- 4. Cliccando sull'icona di errore si effettuerà il passaggio sul server secondario

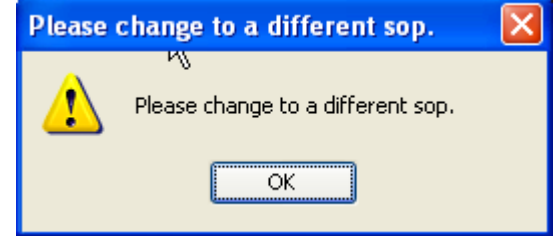

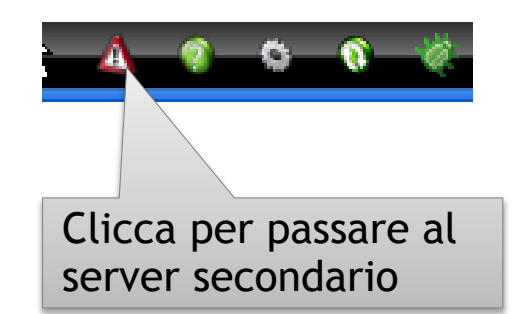

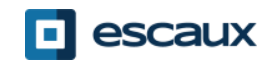